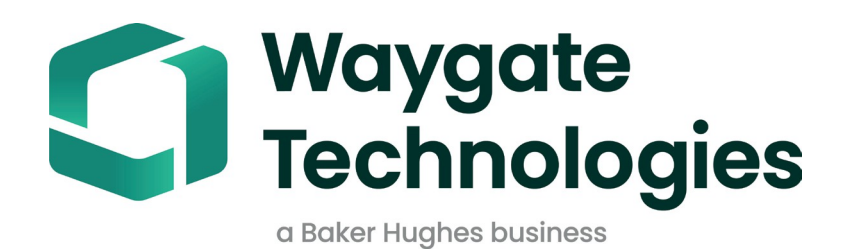

# **MDI 빌더+**

# 메뉴 직접 검사 운영 매뉴얼

# 목차

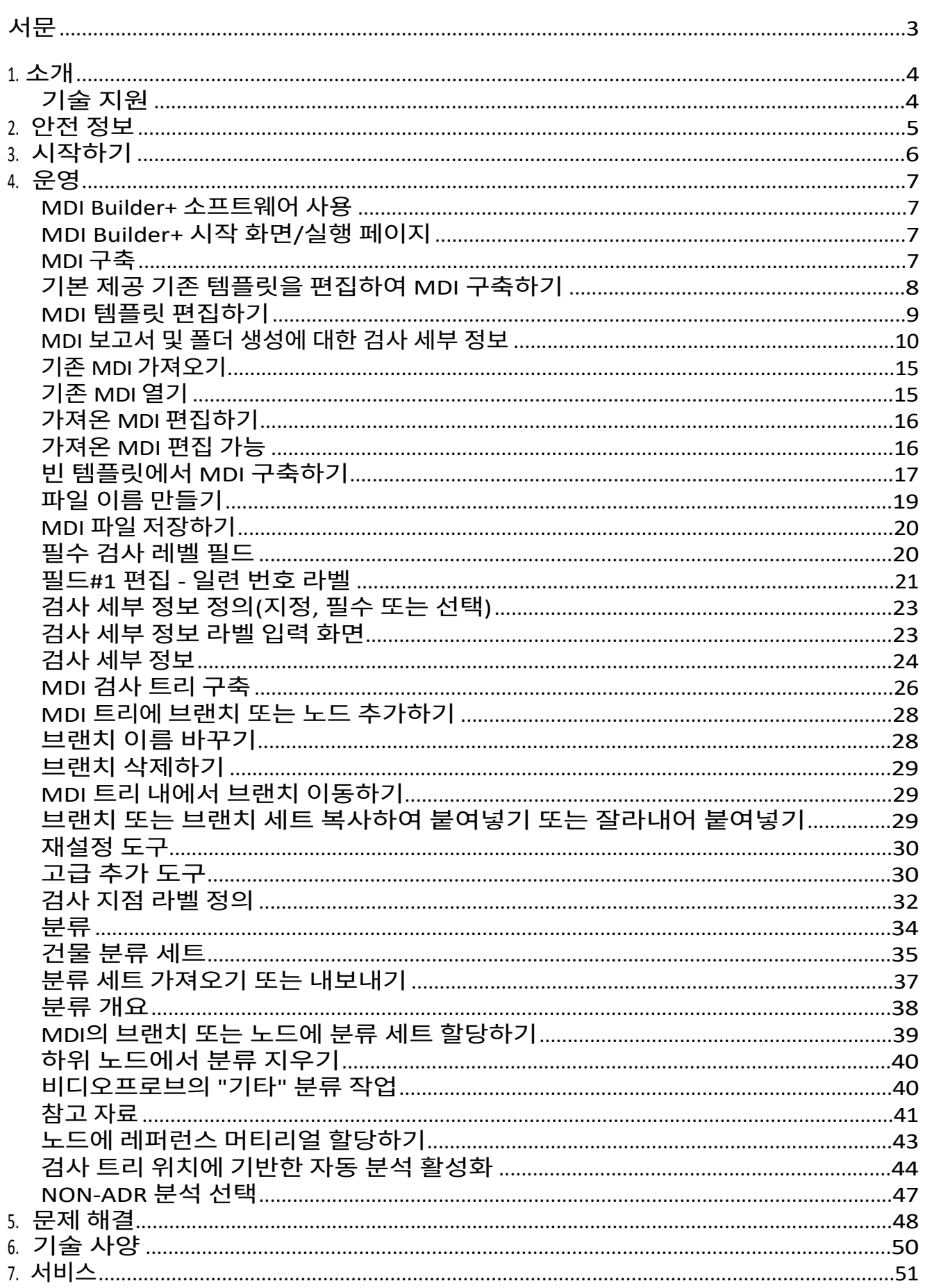

<span id="page-2-0"></span>MDI Builder+ 816308 Rev C(03/2024)는 MDI v 4.00 MDI

Builder+ 816308 Rev D(05/2024)는 MDI v 4.00을 참조합니다.

MDI(메뉴 지시 검사)는 Windows PC에 구축된 후 Waygate Technologies 비디오 프로브에 설치 되는 검사 템플릿입니다. MDI가 웨이게이트에서 실행되는 경우 검사 중에 비디오프로브에서 풍부한 검사 데이터의 캡처, 저장, 보고 및 공유를 간소화할 수 있습니 다. MDI 기반 검사는 검사 중에 캡처된 이미지에 자동 화면 주석, 스마트 설명 파일 이름, 검사 중인 자산 구성 요소를 참조하는 데이터베이스 태그 세트, 자산 일련 번호, 검사자, 자산 소유자, 위치 및 기타 검사 관련 세부 정보와 같은 전체 검사 이벤트 세부 정보에 대한 링크가 포함된 Waygate

Technologies VideoProbe에서 MDI를 실행하는 검사자가 수행할 수 있습니다.

MDI 파일에는 검사자가 검사 이미지를 캡처할 수 있는 자산의 위치 설명 집합이 포함되어 있습니 다. MDI는 전체 자산에 대한 검사 위치를 정의하거나 자산의 하위 섹션 또는 서비스 게시판과 관 련된 검사 세부 정보를 기록하는 데 필요한 위치만 정의하는 방식으로 생성될 수 있습니다. 이 파 일은 트리형 구조로 구성되며, 캡처한 이미지를 식별하는 데 사용되는 최대 (5) 레벨의 세부 정보 를 VideoProbe에서 화면 탐색을 지원합니다.

MDI 파일에는 검사 중에 검사자가 참조할 수 있는 MDI 트리 구조의 정의된 섹션과 연관될 수 있 는 참조 자료(이미지 파일 또는 PDF)도 포함될 수 있습니다. 또한 MDI는 표준화된 감지 분류 또 는 설명 세트를 드롭다운 메뉴에서 사용할 수 있도록 하여 검사자가 관찰 중인 상태에 대한 회사 표준 용어를 사용하여 캡처 중인 이미지에 분류를 쉽게 추가할 수 있도록 합니다.

MDI 파일은 Windows PC 기반 "MDI 빌더" 소프트웨어 도구를 사용하여 생성됩니다. MDI 빌더 도구는 Waygate 독점 .mdz 파일 형식의 MDI 파일을 생성합니다. 실제로 조직에서는 일반적으로 조직의 모든 검사자가 실행할 회사 표준 MDI 파일의 생성 및 배포를 중앙에서 관리합니다. Wi-Fi 인터넷 연결 기능 을 사용하여 MDI 파일을 다운로드하고 업로드된 검사 데이터를 Waygate VideoProbe와 직접 주고 받을 수 있는 Waygate Technologies InspectionWorks 클라우드 서비스를 사용하여 MDI 파일 배포를 자동화할 수 있습니다.

검사자가 Waygate VideoProbe에서 MDI를 실행하면, 검사가 끝나면 비디오프로브에서 직접

Microsoft Word 및/또는 PDF 세부 검사 보고서를 생성할 수 있습니다. 보고서 외에도 MDI를 실행할 때 생성된 이미지 및 데이터베이스 태그의 전체 파일은 검사 데이터를 보관하거나 데이터를 검색, 정 렬, 공유 및 보고서를 생성할 수 있는 자산 수명 이력 데이터베이스에 포함할 수 있는 Waygate InspectionWorks 클라우드 서버 또는 고객 파일 시스템에 업로드할 수 있습니다.

## <span id="page-4-0"></span>**1. 소개**

## **이 설명서 정보**

이 설명서 및 관련 장비는 검사 원칙과 관행에 대한 기본적인 이해가 있고 기본적인 컴퓨터 조작에 익숙하지만 비디오 보어스코프 시스템 사용 경험이 없는 육안 검사 기술자를 위한 것입니다. 이 설명서에는 Waygate VideoProbe™ 시스템에 대한 안전, 규정 준수, 작동 및 유지보수 지침이 포함되어 있습니다. 작업자의 안전을 보장하기 위해 사용하기 전에 이 설명서를 읽고 이해하시기 바랍니다.

## **기술 지원**

추가 지원이 필요하면 [www.bakerhughesds.com/waygate-technologies](http://www.bakerhughesds.com/waygate-technologies) 에서 전체 연락처 정보 목록을 확인하 세요.

기술 지원 연락처 정보는 다음과 같습니다: 글로

벌 전화: 1-866-243-2638

이메일: [RemoteService@BakerHughes.com](mailto:RemoteService@bakerhughes.com)

## <span id="page-5-0"></span>**2. 안전 정보**

안전한 작동을 유지하고 보장하기 위해 소프트웨어를 로드하기 전에 다음 안전 정보를 읽어야 합니다. 잘못된 테스트 결과를 초래할 수 있는 운영자 오류를 방지하기 위해 이 정보를 이해하고 준수하는 것이 중요합니다.

안전 및 규제 문제에 대한 자세한 내용은 특정 비디오 프로브의 사용 설명서를 참조하세요.

#### **주의:**

테스트 장비, 소프트웨어 또는 검사 결과의 사용에 대해 궁금한 점이 있으면 가까운 Waygate Technologies 담 당자에게 문의하시기 바랍니다.

# <span id="page-6-0"></span>**3. 시작하기**

Waygate Technologies InspectionWorks 스토어([www.inspectionworks.com](http://www.inspectionworks.com/))에서 MDI Builder 소프트 웨어 프로그램을 다운로드합니다. " 소프트웨어" , "RVI" 및 "MDI 빌더"의 검색 필터 설정을 사용하여 다운로드 파일을 찾습니다.

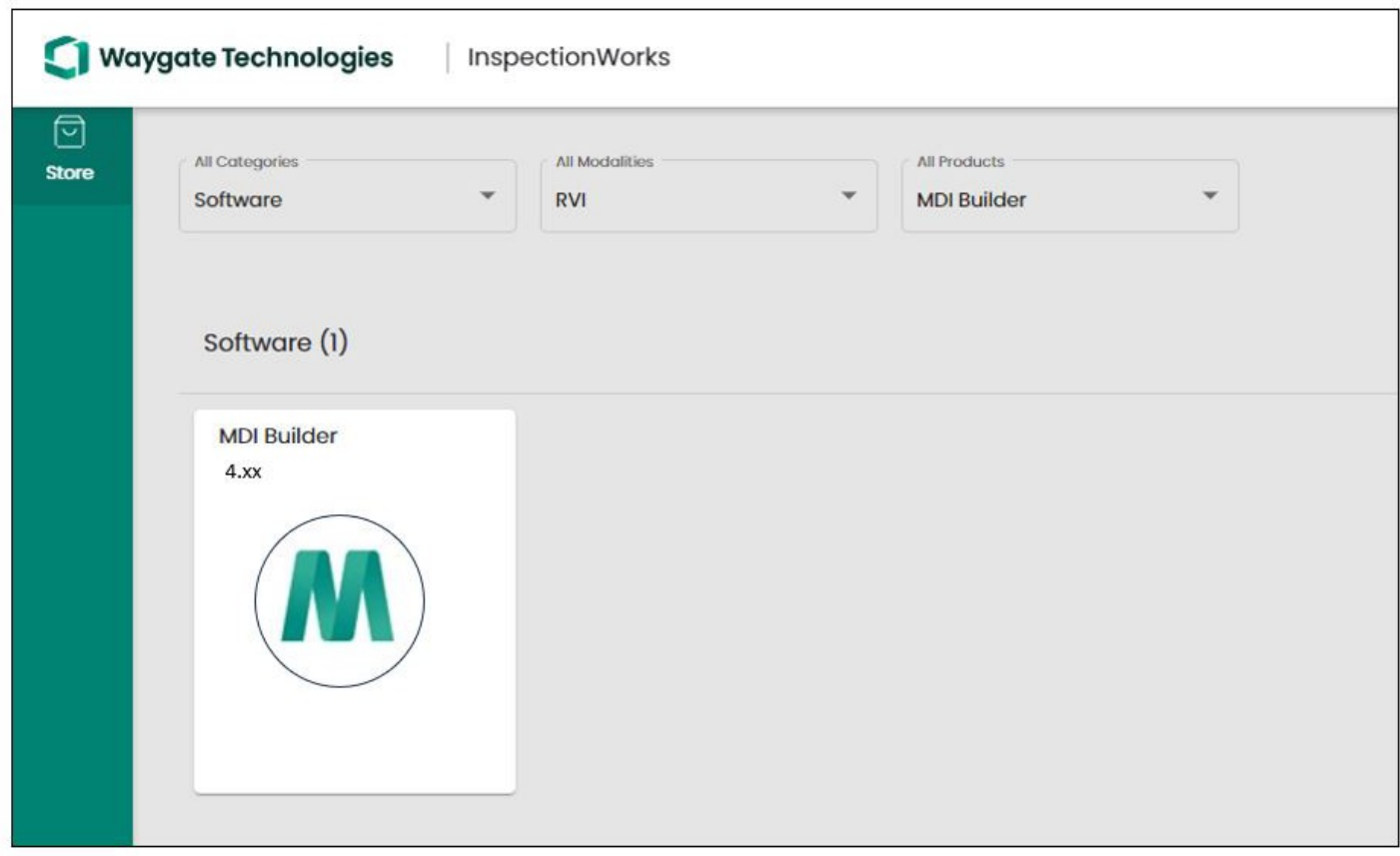

*인스펙션웍스 스토어 웹사이트의 MDI 빌더 다운로드 사이트*

파일이 다운로드되면 Windows 10 이상의 운영 체제를 사 용 하 는 PC에 MDI 빌더 소프트웨어를 설치합니다.

MDI 빌더 바탕화면 아이콘을 두 번 클릭하여 MDI 빌드를 시작합니다.

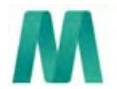

MDI 빌더+

*MDI 빌더 데스크톱 아이콘*

# <span id="page-7-0"></span>**4. 운영**

#### **MDI 빌더+ 소프트웨어 사용**

아래와 같이 MDI Builder+ 프로그램의 시작 화면이 PC에 표시됩니다:

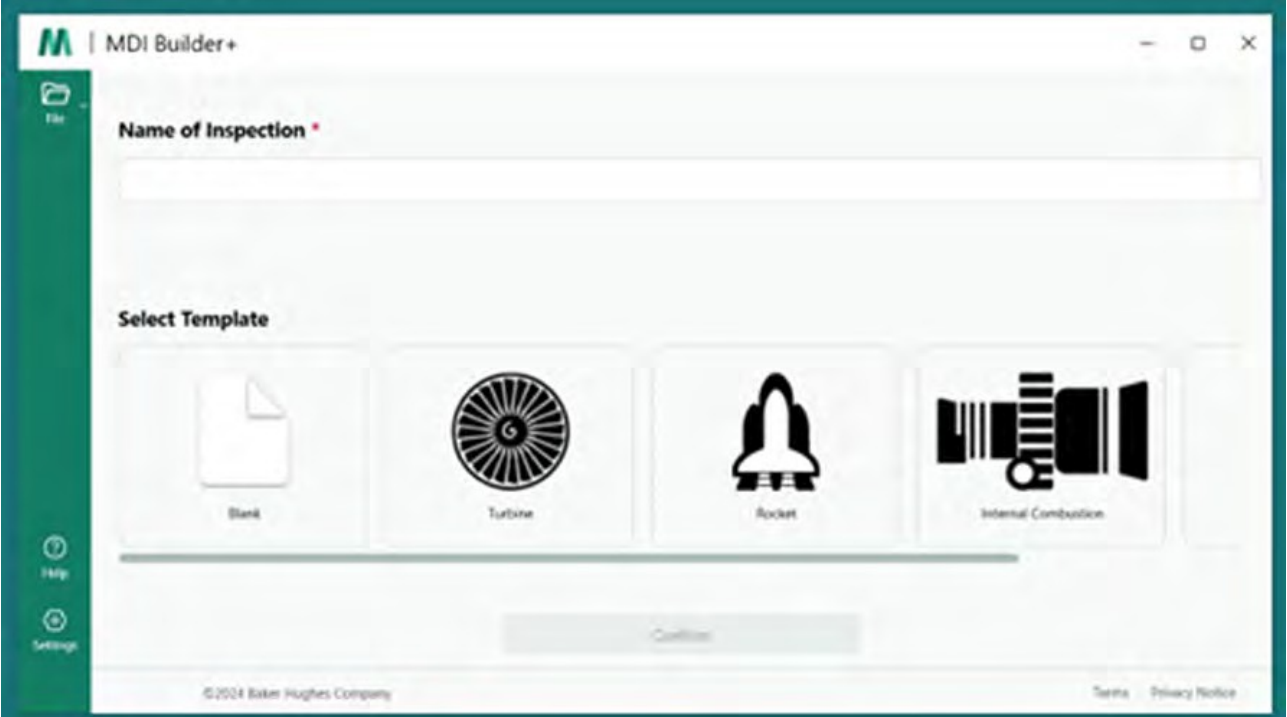

*MDI Builder+ 시작 화면 / 시작 페이지*

## **MDI 구축**

MDI는 다음 활동 중 하나의 결과로 생성됩니다:

- MDI 빌더+ 애플리케이션 프로그램에 포함된 네 가지 MDI 템플릿 중 하나를 사용하여 MDI를 구축 합니다.
- 기존 MDI 가져오기, 편집하기, 새 파일 이름으로 MDI를 편집하고 다시 저장하기.
- 이전 MDI를 템플릿으로 사용하지 않고 MDI를 구축하는 것, 즉 "처음부터" MDI를 구축하는 것입니다.

## <span id="page-8-0"></span>**기본 제공 기존 템플릿을 편집하여 MDI 구축하기**

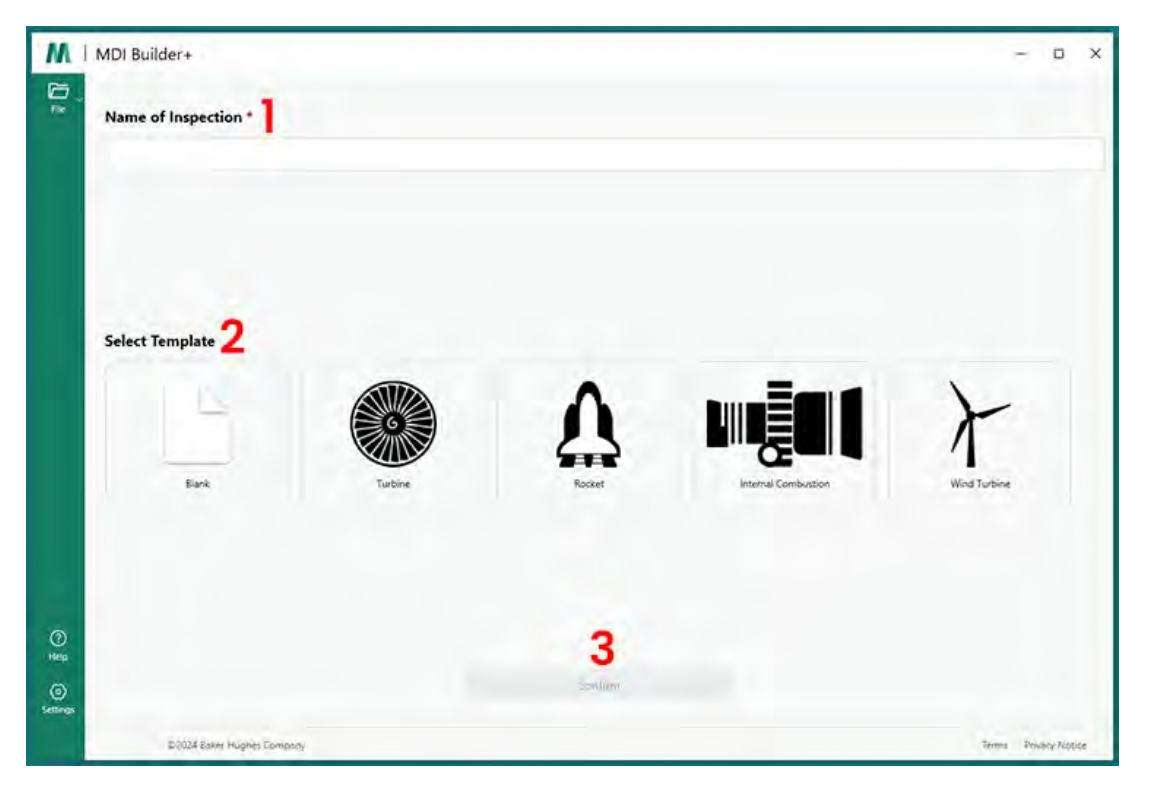

기본 제공 템플릿에서 MDI 구축을 시작하려면 다음 세 단계를 따르세요:

**<sup>1</sup>** - MDI 검사 이름을 지정합니다: 검사 이름에는 대문자 또는 소문자 알파벳, 숫자 및 " !, #, &, \*..."와 같은 특수 키보드 문자를 포함하여 최대 50자까지 포함할 수 있습니다. 공백은 허용되지 않습 니다. 이 예에서는 "NGT-1000"이라는 이름이 선택되었습니다.

MDI 검사 이름입니다.

**<sup>2</sup>** - 원하는 템플릿을 선택합니다.

**<sup>3</sup>** - '확인' 버튼을 클릭합니다.

MDI 파일을 빠르게 빌드하는 간단한 방법은 내장된 네 가지 MDI 템플릿 중 하나를 사용하여 검사 요건 에 맞게 수정하는 것입니다. MDI 빌더+ 소프트웨어 도구에는 터빈 엔진, 로켓, 내연 기관 또는 풍력 터 빈을 기반으로 최종 MDI를 생성하기 위해 쉽게 편집할 수 있는 샘플 MDI 파일이 포함되어 있습니다.

*기본 제공 템플릿을 사용하여 MDI 구축*

#### <span id="page-9-0"></span>**MDI 템플릿 편집**

이 시점에서 방금 선택한 기본 제공 MDI의 모든 속성을 편집할 수 있습니다. 방금 가져온 MDI의 다양 한 속성을 편집하는 방법에 대한 자세한 내용은 MDI [빌드하기](#page-21-0) 섹션을 참조하세요. 아래 그림에서는 NGT-1000이라는 이름의 터빈 MDI 템플릿을 편집하도록 선택했습니다.

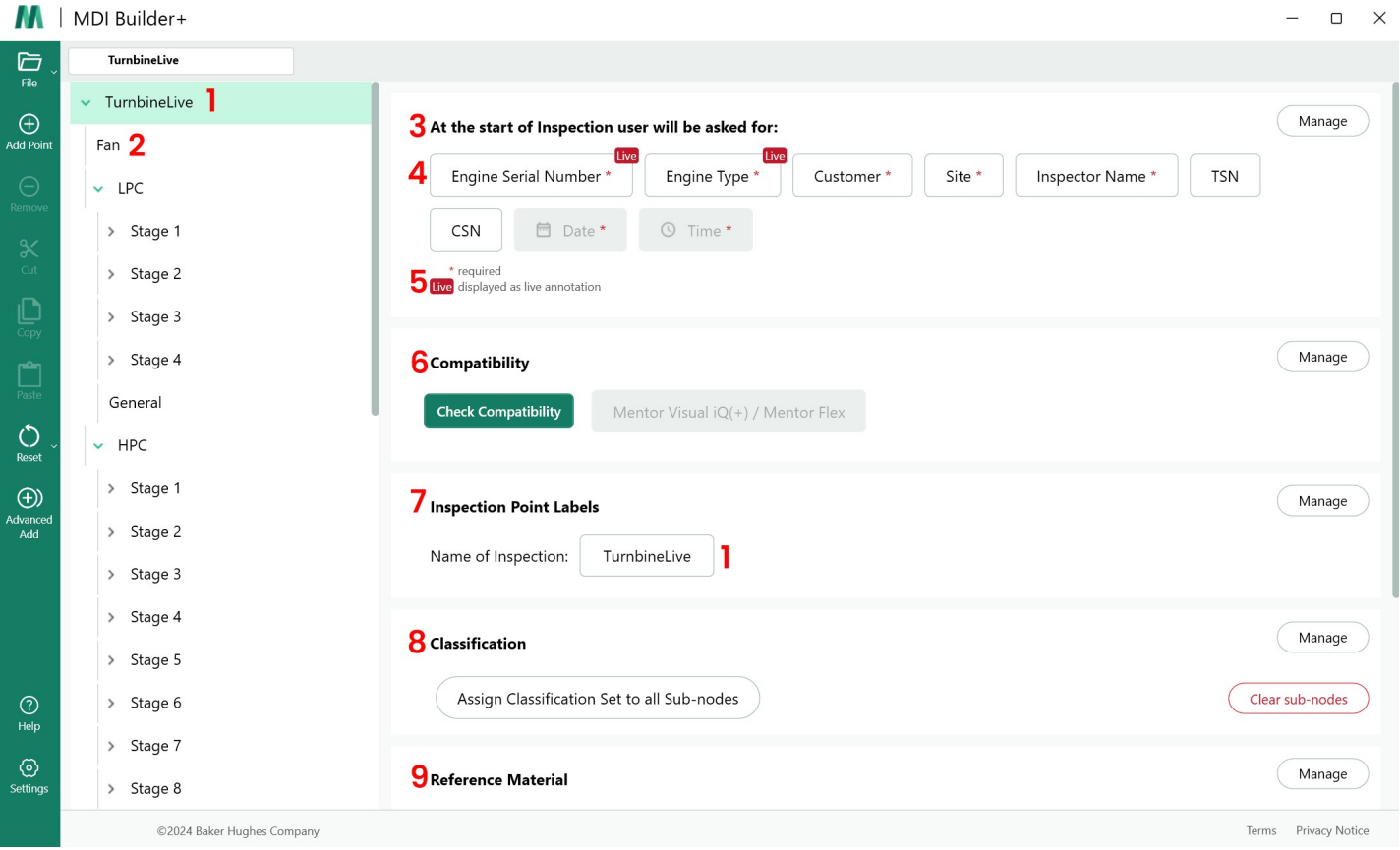

#### *터빈 MDI 템플릿 편집 가능*

이제 MDI 템플릿의 다음 섹션을 편집할 수 있습니다. 하위 단락 번호는 "편집할 수 있는 터빈 MDI 템플 릿" 위에 표시된 숫자 콜아웃 값을 참조합니다:

**<sup>1</sup> - 검사 이름:** MDI 시작 페이지에서 처음 입력한 검사 이름이 이월되어 MDI 트리의 상단과 '검사 지점 레 이블' 섹션의 '검사 이름' 상자에 표시됩니다. 이 상자를 클릭하면 검사 이름을 편집할 수 있습니다.

**<sup>2</sup>** -MDI **트리 구조**: MDI 자체의 구조를 편집하여 브랜치 및 노드를 추가하거나 삭제할 수 있습니다. 이 편 집 과정에서는 잘 라 내 기 , 복사 및 붙여넣기 도구와 고급 추가 도구를 사용할 수 있습니다.

#### **<sup>3</sup> - 검사 세부 정보:**

• 검사 세부 정보 섹션에서는 MDI를 시작할 때 검사자가 입력할 정보 제목 집합을 정의할 수 있습니

다(이 템플릿에서는 엔진 일련 번호, 엔진 유형, 고객.... 제목이 미리 로드되어 있음).

• 비디오프로브에서 MDI를 실행하기 시작하면 화면 키보드가 팝업되어 자유 형식의 텍스트를 입력 할 수 있습니다.

- <span id="page-11-0"></span>• 검사자가 입력한 데이터는 검사에 관련된 메타 데이터 데이터베이스 태그로 캡처되어 저장됩 니다.
- "관리" 버튼을 사용하면 비디오프로브에서 MDI를 시작할 때 검사관에게 다음 작업을 요구할 수 있 습니다:
	- 데이터 제목 표시 또는 표시하지 않음
	- 검사자가 데이터를 입력하도록 요구하거나 요구하지 않습니다.
	- 인스펙터가 입력한 데이터를 MDI 실행 중에 촬영한 모든 정지 이미지와 비디오에 자동 주석 으로 사용합니다.

**<sup>4</sup> - 라이브 주석** - 켜면 사용자가 실시간으로 주석을 업데이트할 수 있습니다.

**<sup>5</sup> - 검사 세부 필드 #1:** 검사 세부 필드 #1은 비디오프로브에서 MDI를 처음 실행하는 동안 검사자가 반드 시 입력해야 하는 필수 필드입니다. 세부 정보 필드 #1의 내용은 검사 필드 데이터의 이름과 연결되며 비 디오프로브에서 MDI를 실행할 때 생성되는 데이터의 파일 폴더의 전체 이름을 만드는 데 사용됩니다.

#### **MDI 보고서 및 폴더 생성에 대한 검사 세부 정보**

참고: MDI 검사 시작 시 비디오프로브에 입력한 "검사 세부 정보" 정보는 비디오프로브에서 생성될 수 있는 MS Word 또는 PDF MDI 보고서의 표지에도 표시됩니다. 아래 그림은 "터빈" MDI 템플릿의 MDI 빌 더+ 검사 세부 정보 화면과 해당 데이터가 VideoProbe에서 생성된 MDI 보고서에 어떻게 표시되는지 보여줍니다.

이 예제의 경우

- 비디오프로브에서 MDI 실행을 시작할 때 "엔진 일련 번호/필드 #1"에 "123456"이라는 문자가 입력되 었습니다.
- 모든 이미지, 비디오, MDI 보고서, xml 데이터베이스 태그 및 MDI .mdz 파일이 포함된 VideoProbe 에서 생성한 MDI 폴더는 "Turbine Demo-123456"이라는 폴더에 있습니다.

| <b>Turbine Demo</b>                                        |                                |                                 |          |          |              |
|------------------------------------------------------------|--------------------------------|---------------------------------|----------|----------|--------------|
| <b>Turbine Demo</b><br>٠<br>$^{\circ}$                     | ⊷                              | <b>Inspection Details</b>       |          |          | $\times$     |
| Add Trunt<br>Fan                                           | At the start of Inspe          | <b>Inspection Detail Labels</b> | Display  | Required | Annotate     |
| $-1PC$                                                     | <b>Engine Serial Num</b>       | Engine Serial Number            |          |          | OB           |
| Stage 1<br>×                                               | Inspector Name                 | <b>Engine Type</b>              | n        | Ð        | œ            |
| > Stage 2                                                  | " dentals a field will be requ |                                 |          |          |              |
| Stage 3<br>×                                               |                                | Customer                        | Đ        | O        | œ            |
| > Stage 4                                                  | <b>Compatibility</b>           | Site                            | Đ        | Đ        | œ            |
| General                                                    | Check Compatibility            | Inspector Name                  | <b>D</b> | TO       | Œ            |
| $\frac{1}{2}$<br>> HPC                                     |                                | <b>TSN</b>                      | ு        | CB       | G            |
| Combustion<br>×<br>$\bigcirc$                              | <b>Inspection Point Lab</b>    | CSN                             | O        | CTR      | œ            |
| Advanced<br>Add<br>$\rightarrow$ HPT<br>$E = \mathbf{LPT}$ | Name of Inspection:            |                                 | Œ        | Œ        | œ            |
|                                                            |                                |                                 | œ        |          | <b>CID</b>   |
|                                                            | <b>Classification</b>          |                                 |          |          | $\subset$    |
| $_{\odot}$                                                 | <b>Assign Classificat</b>      | <b>Thank</b>                    |          |          |              |
| ring.                                                      | <b>Reference Material</b>      | Three                           |          |          |              |
| $\circledcirc$<br>Settings                                 | <b>Assign Reference</b>        |                                 | Cancel   |          | <b>Apply</b> |

*MDI 빌더+ MDI 템플릿 "터빈"에 대한 검사 세부 정보 화면*

.

"Turbine" MDI 템플릿이 비디오프로브에 로드되면, 비디오프로브의 시작 화면이 다음과 같이 표시됩니다

검사를 시작하기 전에 입력할 수 있는 필수 및 선택 검사 세부 정보는 아래 그림과 같습니다. 별표(\*) 는 필수 필드를 나타냅니다.

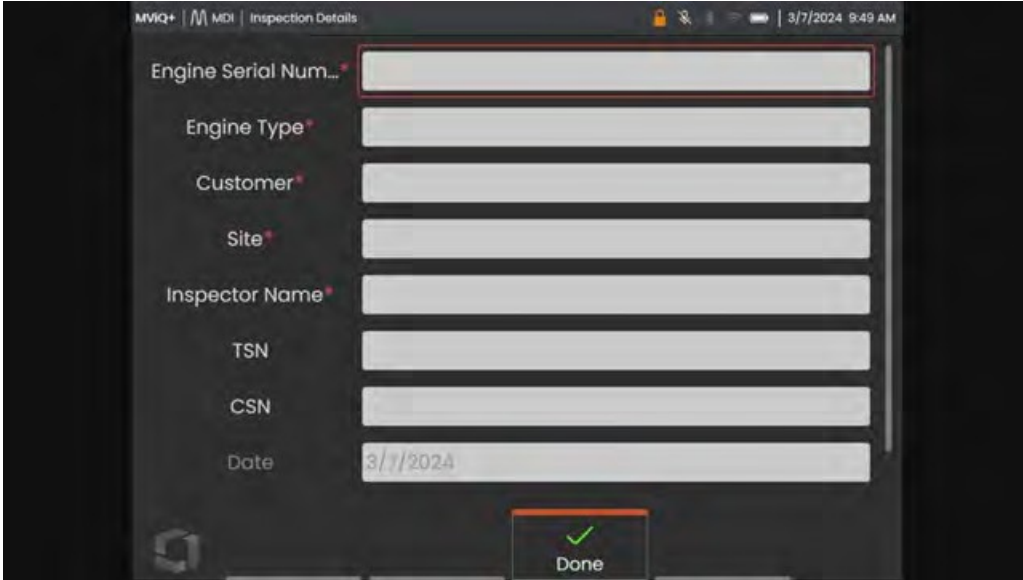

*비디오프로브 "터빈" MDI 템플릿에 대한 MDI 검사 세부 정보 입력 화면*

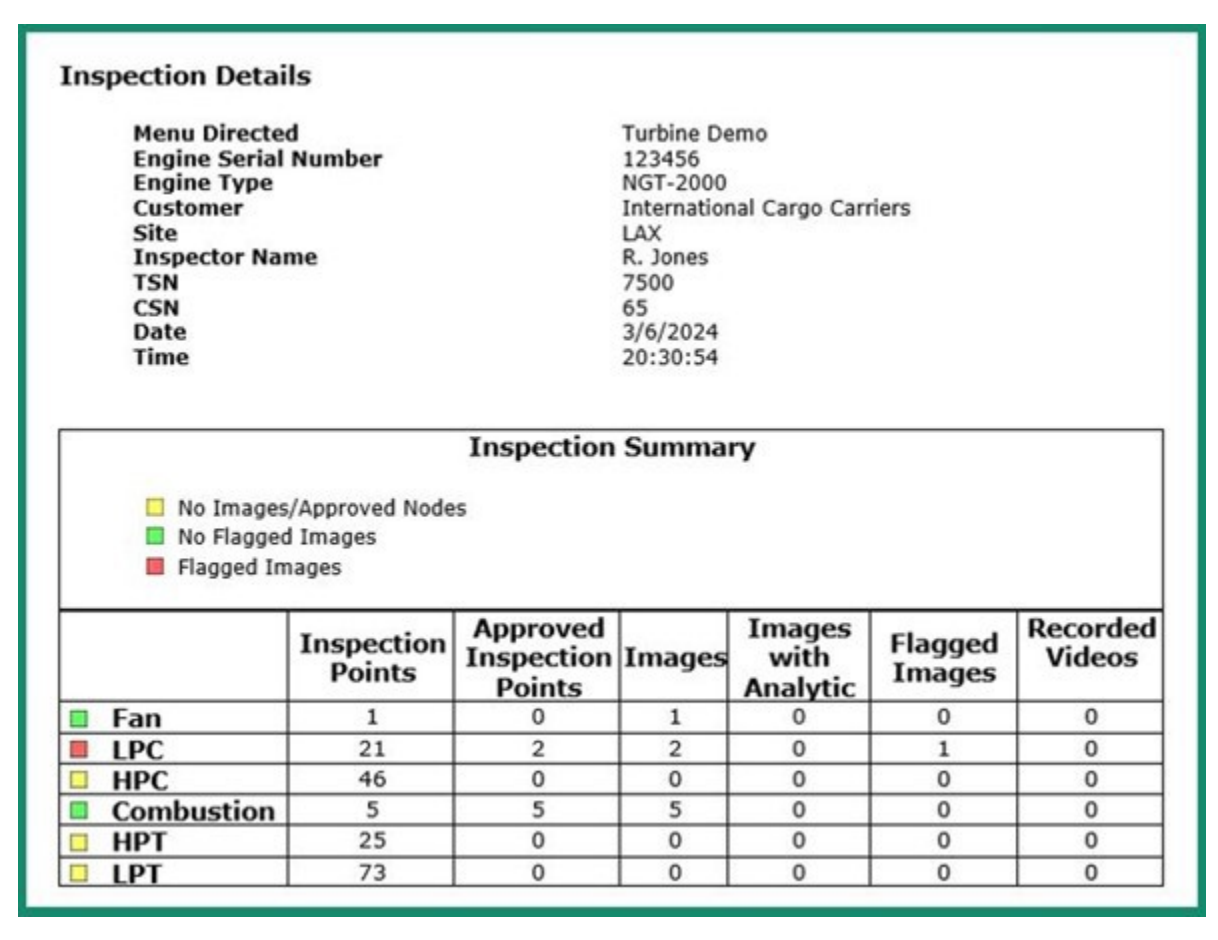

*검사자가 MDI 템플릿에 입력한 정보를 보여주는 VideoProbe MDI 보고서의 표지 <sup>표</sup>*

**<sup>6</sup> - 호환성:** 이 섹션은 현재 기본적으로 MDI Builder+ +에서 Mentor Visual iQ 및 Mentor Flex 제품군 과 호환되는 MDI만 생성할 수 있도록 설정되어 있습니다.

**<sup>7</sup> - 검사 지점 레이블**: 검사 지점 레이블은 MDI 템플릿 "검사"에 대한 각 이미지 보고서와 연결된 비디오프 로브에 의해 생성된 MDI 보고서의 테이블에 나열되는 MDI의 각 지점에 대한 설명을 생성합니다.

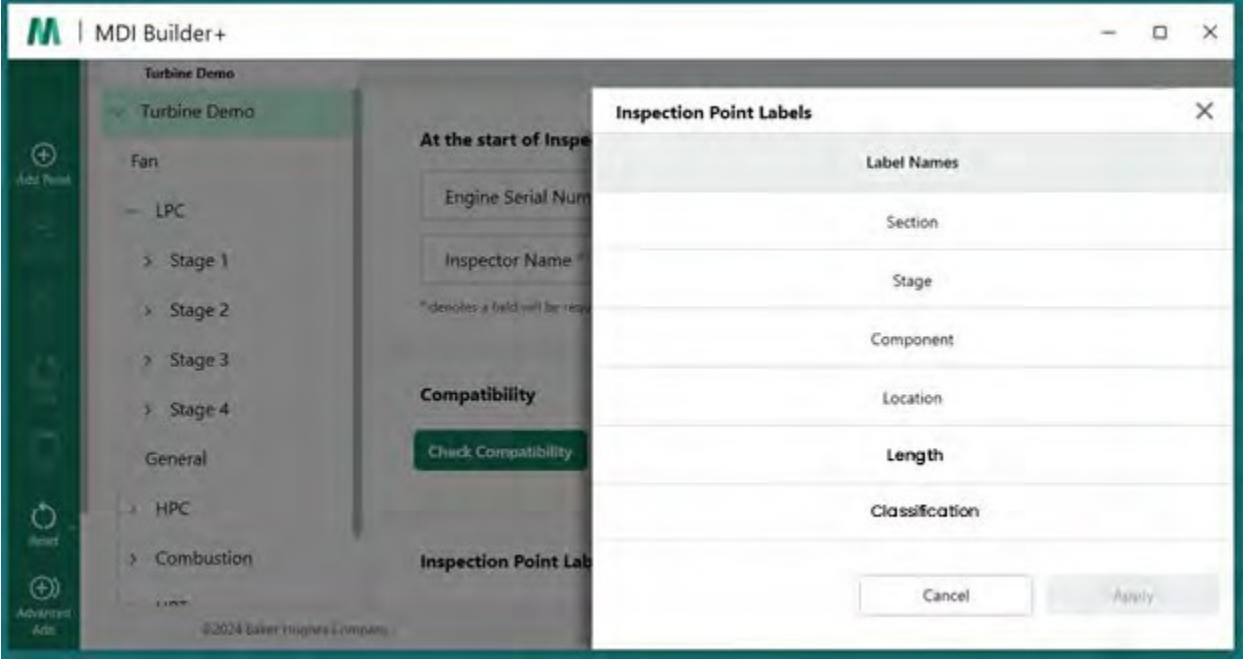

*MDI 템플릿용 MDI 빌더+의 검사 지점 레이블*

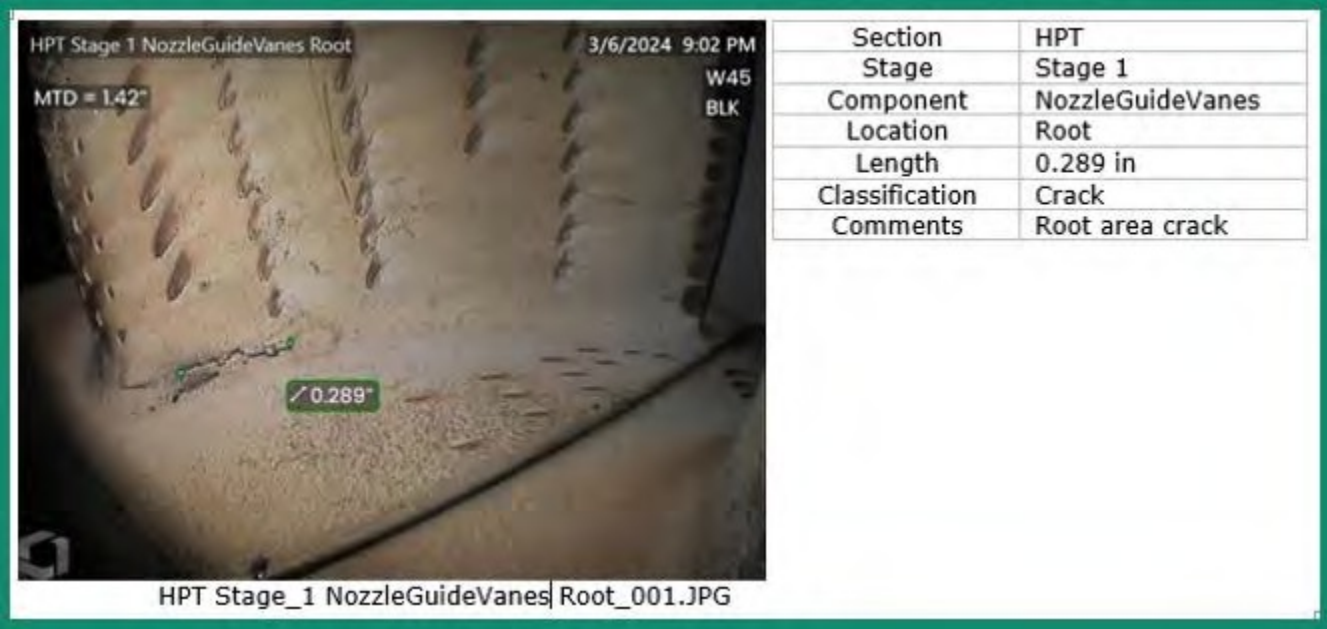

*MDI에 포함된 이미지 및 위치 정보 테이블 예시*

**참고**: MDI Builder+에서 선택한 검사 지점 레이블의 사용법은 위 표에 나와 있습니다.

**<sup>8</sup> - 분류:** MDI Builder+의 분류 섹션에서는 드롭다운 메뉴에서 사용할 수 있는 설명 집합을 생성하여 저장 중인 이미지와 연결할 수 있습니다.

아래 그림은 이를 보여줍니다:

- MDI 빌더+의 "터빈" MDI 템플릿에 포함된 분류 세트 이름과 세트 이름 터빈에 사용할 수 있는 특정 분류 설명자.
- 사용 가능한 드롭다운 분류의 터빈 템플릿 MDI를 실행하는 비디오 프로브의 화면 캡처입니다.

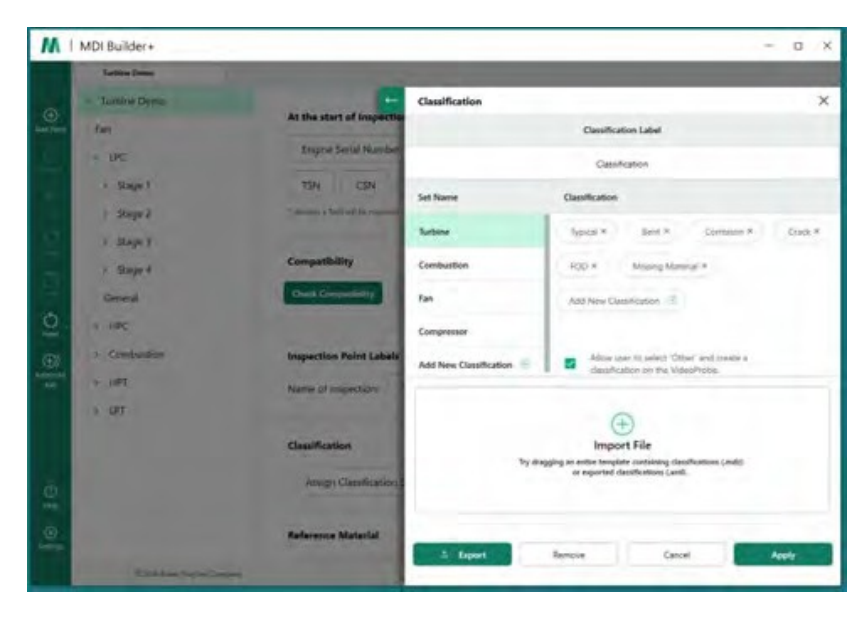

*MDI 템플릿 "터빈"용 MDI Builder+의 분류 화면*

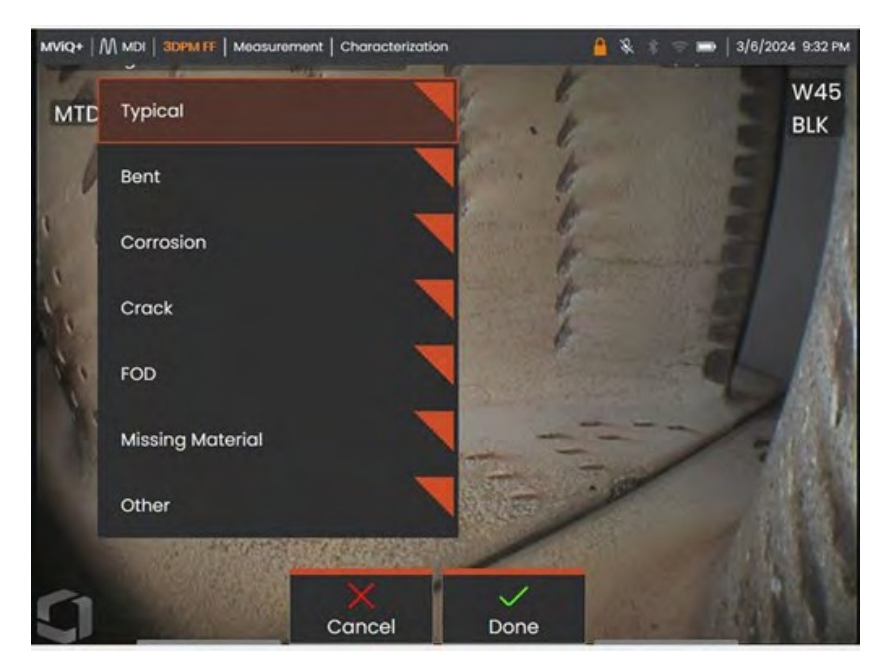

*MDI 템플릿 "터빈"을 실행하는 비디오 프로브에서 드롭다운 분류를 사용할 수 있습니다.*

**<sup>9</sup> - 참조 자료:** (PDF, JPEG 또는 BMP)는 모든 MDI 분기 또는 노드에 추가할 수 있으며 MDI 검사 중에 비디 오프로브에서 볼 수 있습니다. MDI Builder+ 도구의 참조 자료 섹션을 사용하면 MDI의 특정 지점 또는 노드 에서 특정 참조 이미지를 볼 수 있습니다. 참조 자료는 비디오프로브에서 전체 화면 또는 분할 화면 모드로 볼 수 있습니다.

| М                 | MDI Builder+             |                                                     |                   |                         |                      |
|-------------------|--------------------------|-----------------------------------------------------|-------------------|-------------------------|----------------------|
|                   | <b>Turbine Demo</b>      |                                                     |                   |                         |                      |
| $\odot$           | <b>Turbine Demo</b><br>× | <b>Select Reference Materials:</b>                  |                   |                         |                      |
| Add Paint         | Fan                      | <b>Reference Name</b>                               | Page Number       | Is Included?            |                      |
|                   | $-$ LPC                  | HPT Ref Image.pdf                                   |                   | O                       |                      |
|                   | > Stage 1<br>> Stage 2   | Blade Zone Image.pdf                                |                   | $\bullet$               |                      |
|                   | > Stage 3                | Fuel Nozzle Ref Image.pdf                           |                   | <b>D</b>                |                      |
|                   | > Stage 4<br>General     |                                                     |                   |                         |                      |
| $\frac{1}{2}$     | $=$ HPC                  |                                                     |                   |                         |                      |
| $\bigoplus$       | > Combustion             | A page number may be entered for<br>pdf files       | Cancel            | Apply                   | <b>Image Preview</b> |
| Advanced<br>Asf   | $>$ HPT                  | <b>Reference Material</b>                           |                   |                         | Mana                 |
|                   | P                        | Assign Reference Material to all Sub-nodes          |                   | mode Enter Monagers (C) |                      |
|                   |                          | THE EVALUE IN THE TABLE                             | <b>STATISTICS</b> |                         | Clear sub-noc        |
|                   |                          | <b>Analytics</b>                                    |                   |                         | Mana                 |
| $^{\circ}$<br>Hep |                          | Assign Analytics to all Sub-nodes                   |                   |                         | Clear sub-nos        |
| $\circledcirc$    |                          | "Analytics have no function on Mentor Fiel Devices" |                   |                         |                      |

*MDI 빌더+의 레퍼런스 머티리얼 할당 화면*

**분석:** MDI Builder+ 도구의 분석 섹션에서는 선택한 분석(예: 특정 ADR(보조 결함 인식) 유형 및 블레 이드 카운터 기능)을 MDI의 선택한 브랜치 및 노드에서 자동으로 활성화하도록 비디오프로브에 지시 할 수 있습니다.

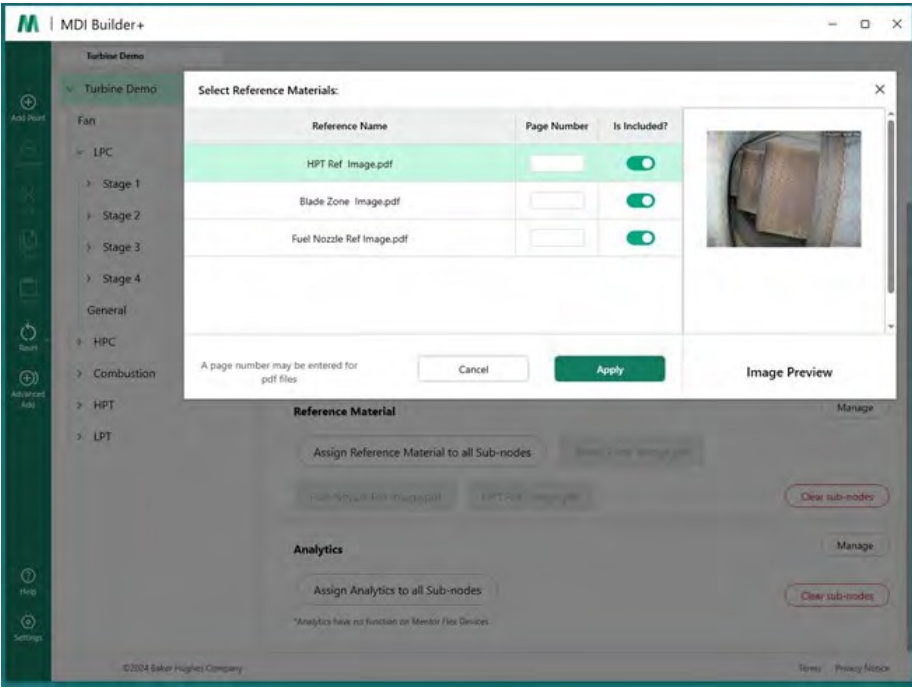

*MDI Builder+의 애널리틱스 할당 화면*

"옵션 #3, 빈 템플릿에서 MDI 구축하기"에 포함된 자세한 지침을 참조하세요.

<span id="page-18-0"></span>를 참조하여 MDI Builder+ 도구의 특정 기능을 편집하는 방법에 대해 자세히 알아보세요.

### **기존 MDI 가져오기**

기존 MDI는 MDI 빌더+ 도구에서 열 수 있으며, MDI를 변경할 수 있고, 결과 MDI는 동일한 이름 또는 새 파일 이름으로 저장할 수 있습니다. 기존 MDI를 열려면 MDI 빌더+ 애플리케이션의 파일 폴더 아이 콘 옆에 있는 드롭다운 아이콘을 클릭합니다.

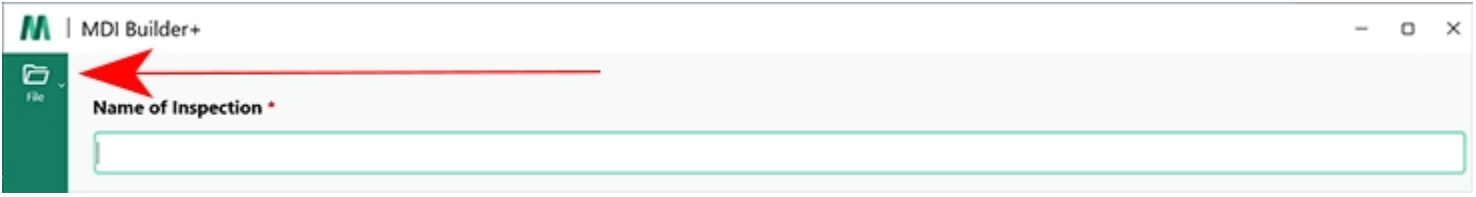

#### *드롭다운 아이콘*

드롭다운 당근을 클릭하면 화면에 '열기' 아이콘과 텍스트가 표시됩니다. 이 아이콘을 클릭하고 열려는 기 존 MDI로 이동합니다.

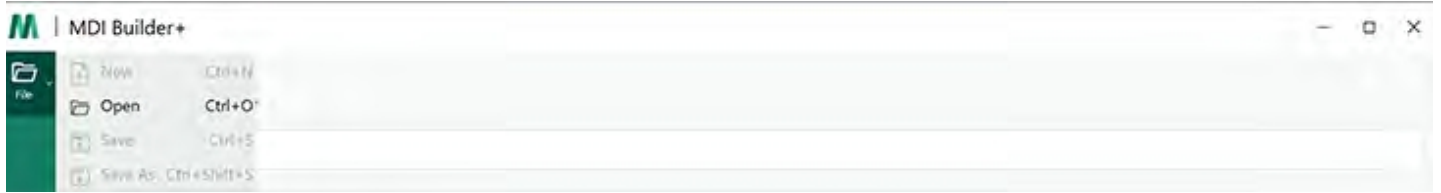

*열기 아이콘*

## **기존 MDI 열기**

기존 MDI가 식별되면 MDI를 선택하고 "열기"를 클릭합니다.

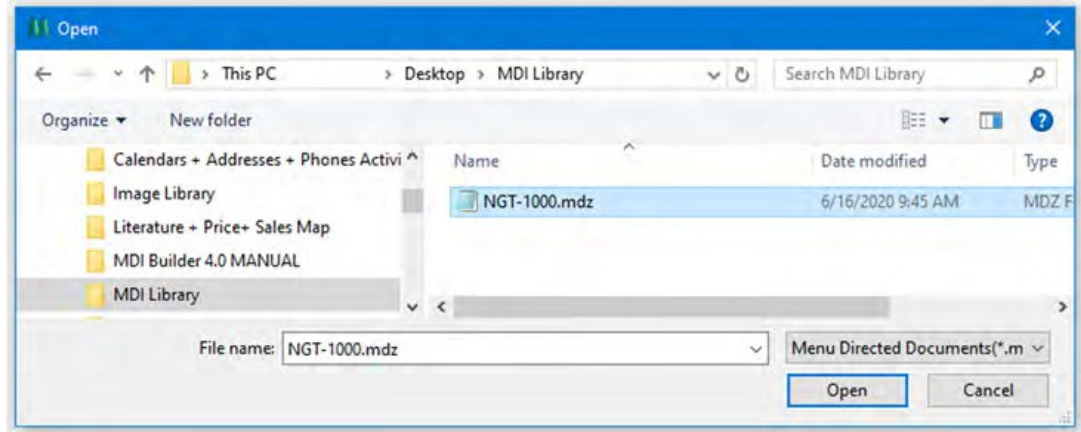

*MDI를 검색하여 화면 열기*

## <span id="page-20-0"></span>**가져온 MDI 편집하기**

이 시점에서 사용자는 가져온 MDI의 모든 속성을 편집할 수 있습니다.

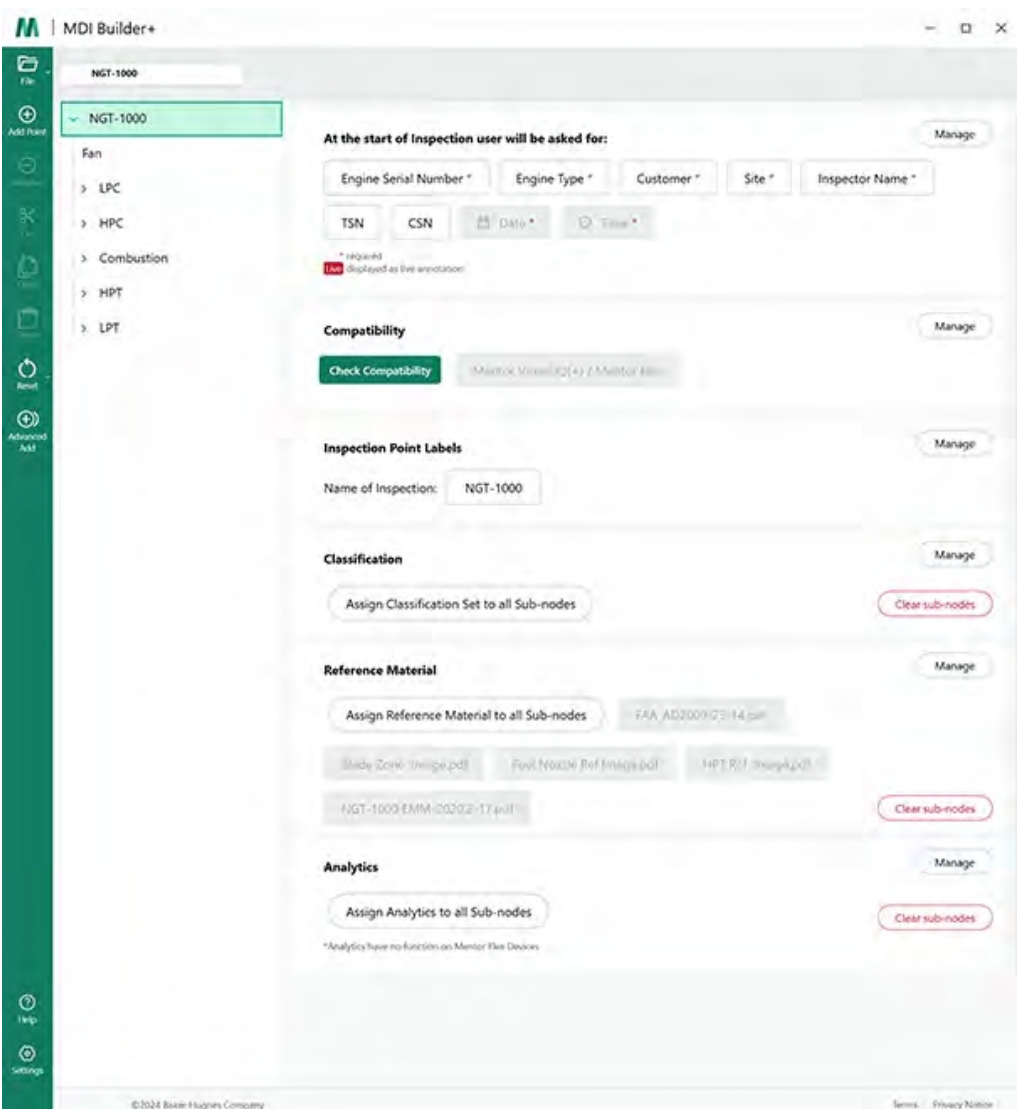

*가져온 MDI 편집 가능*

MDI 빌더+ 도구의 특정 기능을 편집하는 방법에 대한 자세한 내용은 "옵션 #3, 빈 템플릿에서 MDI 빌 드하기"에 포함된 자세한 지침을 참조하세요.

<span id="page-21-0"></span>빈 템플릿에서 MDI 구축을 시작하려면 다음 세 단계를 따르세요:

**<sup>1</sup>** - MDI 검사 이름을 지정합니다: 검사 이름에는 대문자 또는 소 문 자 알파벳, 숫자 및 " !, #, & 등의 특수 키보드 문자를 포함하여 최대 50자까지 포함할 수 있습니다,

\*...". 공백은 허용되지 않습니다. 이 예에서는 "NGT-1000"이라는 이름이 MDI 검사의 이름으로 선택되 었습니다.

**<sup>2</sup>** -빈 템플릿 선택

**<sup>3</sup>** -'확인' 버튼을 클릭합니다.

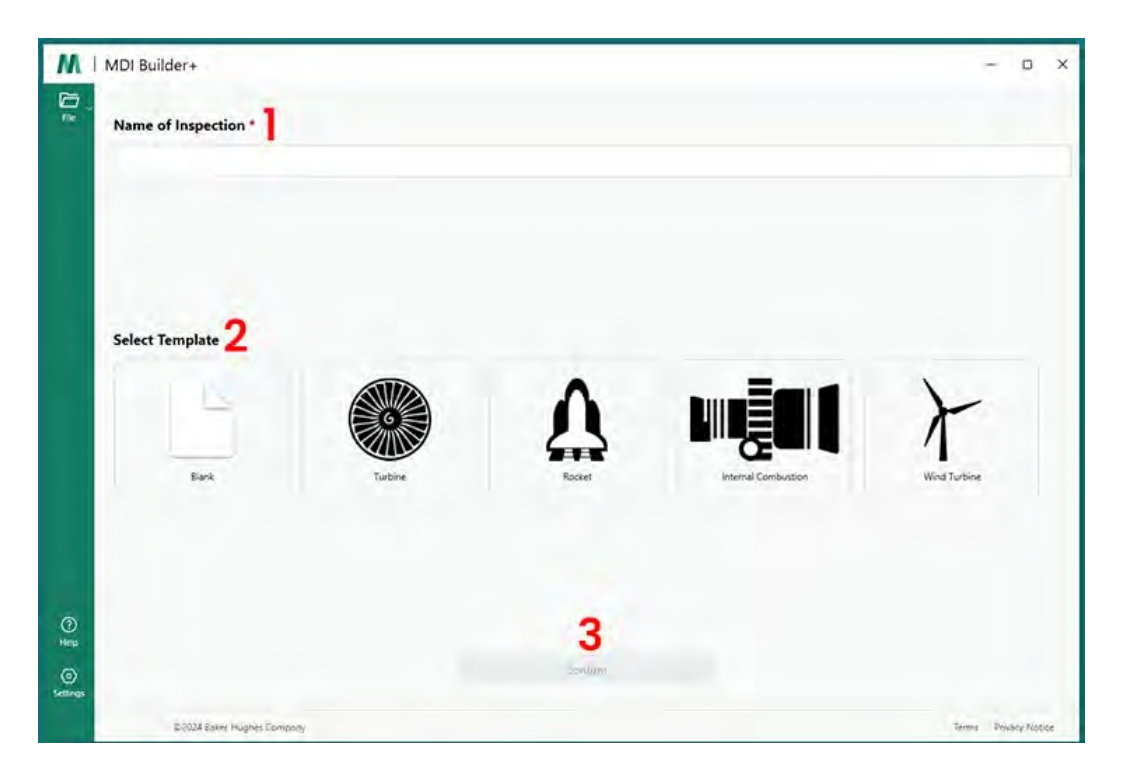

*MDI 시작 화면*

MDI 시작 화면에서 선택 항목이 확인되면 MDI 빌드 화면이 표시됩니다.

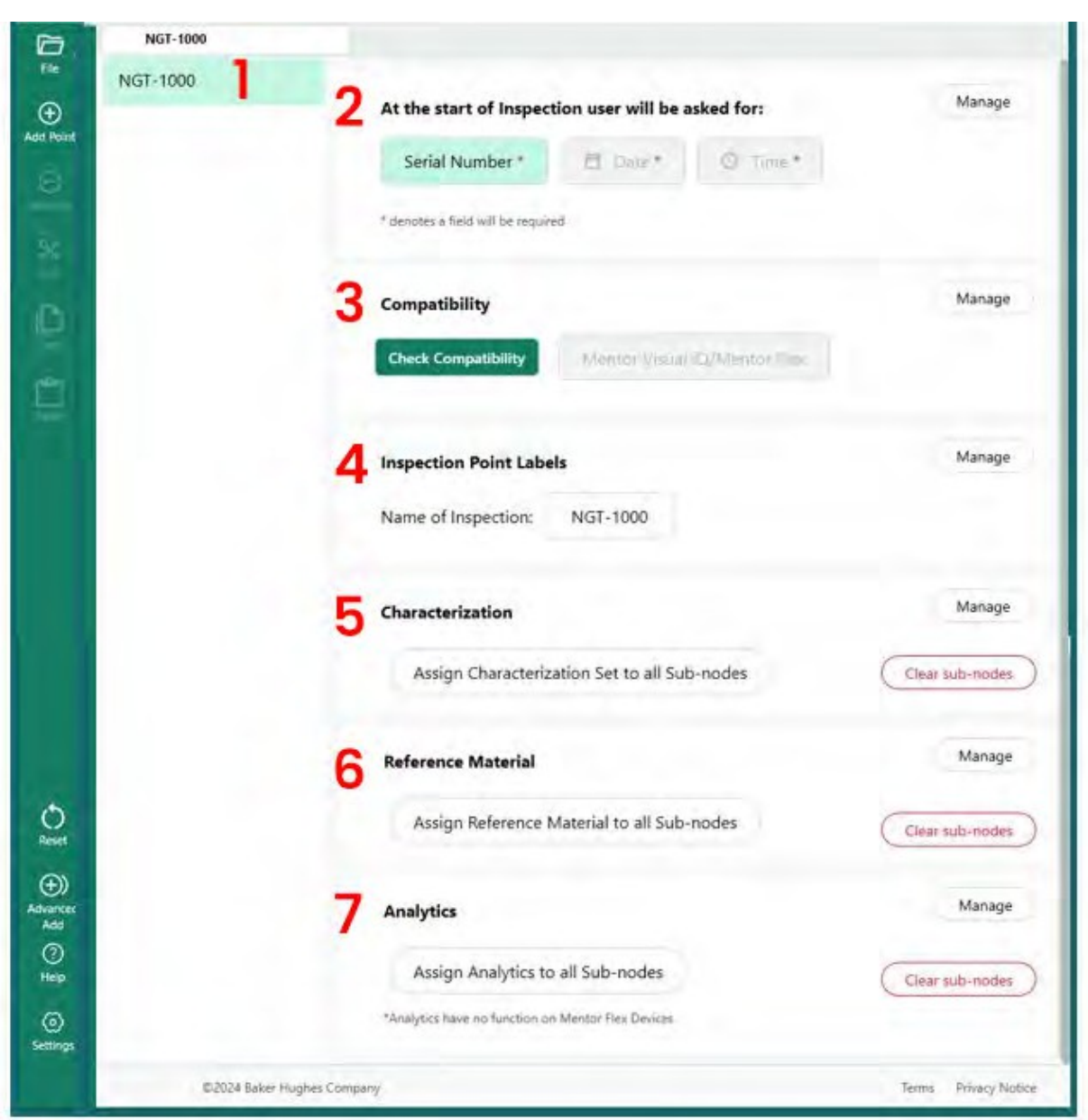

*MDI 빌드 화면*

- 이전에 입력한 이름이 여기에 표시됩니다. 비디오 프로브에도 표시됩니다.

- 비디오프로브에서 애플리케이션을 시작할 때 사용자는 이러한 필수 필드를 입력해야 합니다.

- 호환성 확인 옵션은 여기에서 확인할 수 있습니다.

- MDI를 시작하기 전에 검사 지점 레이블을 관리할 수 있습니다.

- 분류를 관리하고 지울 수 있습니다.

- 검사와 관련된 참고 자료를 업로드하고 관리할 수 있습니다.

- 애널리틱스는 특정 노드 또는 브랜치에 적용될 수 있습니다.

## <span id="page-24-0"></span>**파일 이름 만들기**

MDI 빌드 화면에서 빌드 중인 MDI의 파일 이름을 선택합니다. 이 이름은 MDI가 비디오프로브에 로드 된 후 비디오프로브의 MDI 메뉴 화면에 (이름).mdz로 표시되는 이름입니다.

<sup>1</sup> - 이 예제에서는 MDI 이름을 NGT-1000으로 선택했습니다.

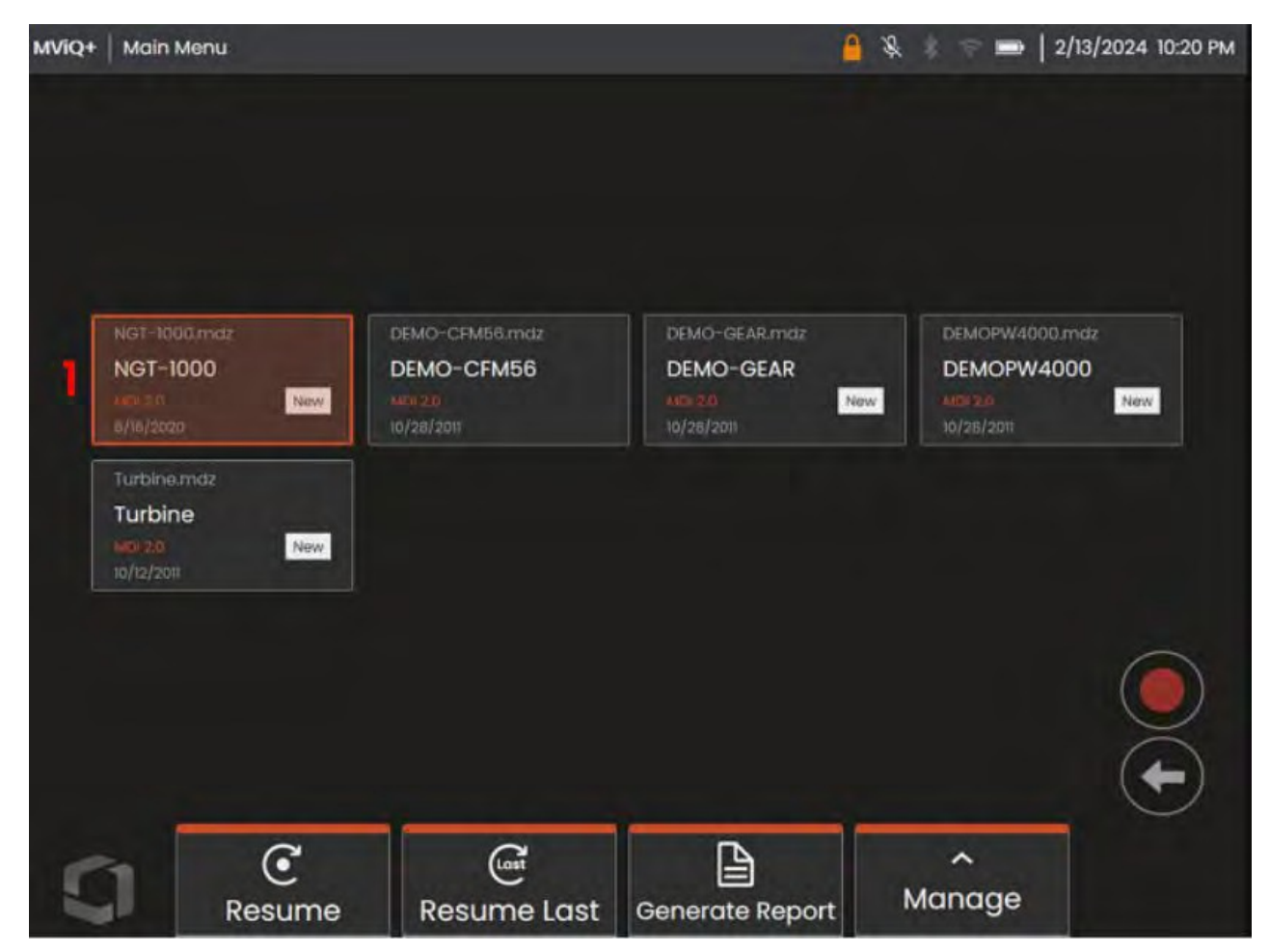

*MViQ+ 비디오프로브에 표시된 MDI 메뉴 화면*

## <span id="page-25-0"></span>**MDI 파일 저장**

현재 빌드 중인 MDI 파일을 저장할 위치를 PC에서 선택합니다.

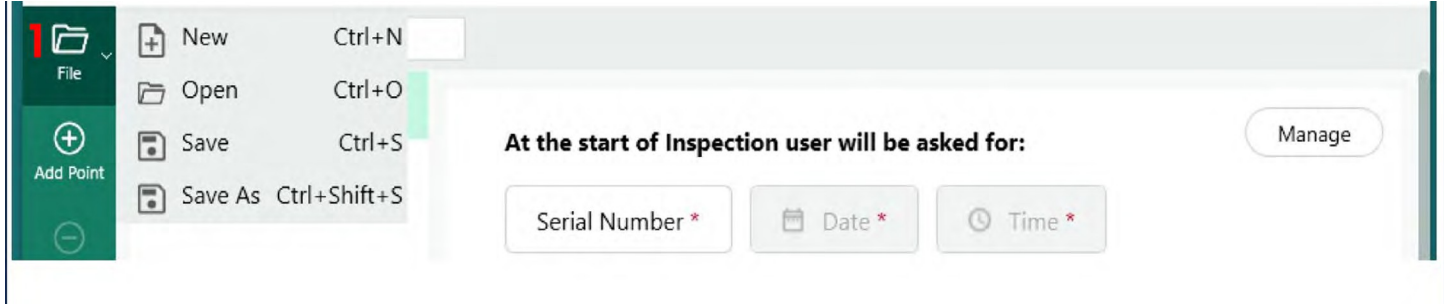

*저장 / 다른 이름으로 저장 화면*

**<sup>1</sup>** - MDI 빌드 화면에서 '파일' 아이콘 옆에 있는 드롭다운 당근을 클릭하고 빌드 중인 MDI를 저장할 PC의 위치를 선택합니다.

**참고**: MDI를 처음 저장할 때는 전체 파일 경로를 선택하라는 메시지가 표시됩니다. 이후 파일 아이콘 에 액세스할 때 사용자는 이전에 선택한 위치에 '저장'을 선택하거나 '다른 이름으로 저장'을 선택하고 새 위치를 선택할 수 있습니다.

#### **필수 검사 레벨 필드**

비디오프로브에서 MDI 실행을 시작하기 전에 입력해야 하는 세 가지 필수 필드가 있습니다:

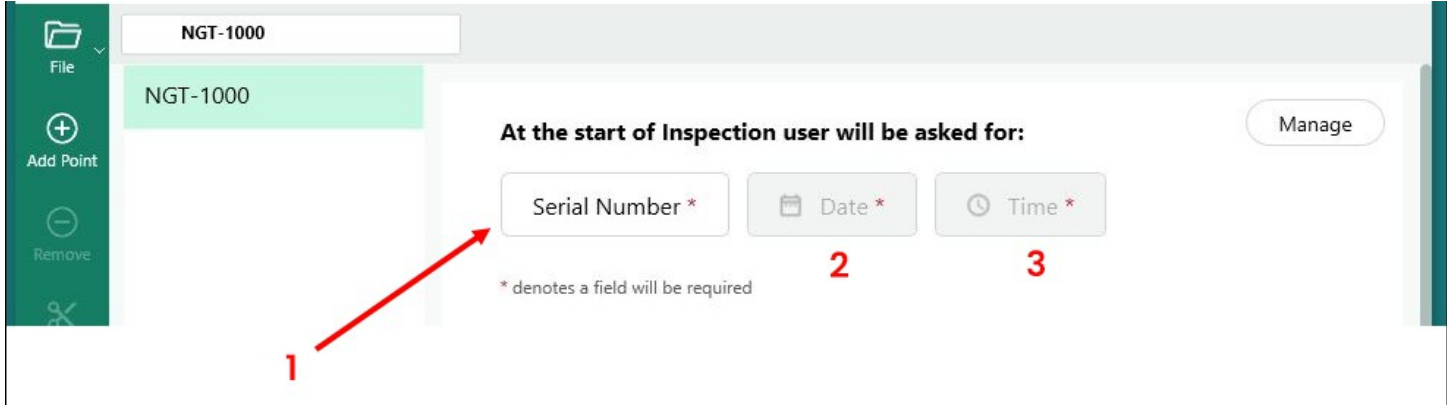

*필수 MDI 검사 세부 정보 라벨*

**<sup>1</sup>** - 1번 필드(기본적으로 "일련 번호"로 지정 - 이름 변경 가능)

**<sup>2</sup>** - 날짜: 날짜: 이 필드는 비디오 프로브의 시계/달력에서 자동으로 입력됩니다.

**<sup>3</sup>** - 시간: 이 필드는 비디오 프로브의 시계/달력에서 자동으로 입력됩니다.

26

## <span id="page-26-0"></span>**필드#1 편집 - 일련 번호 라벨**

MDI Builder+는 필드 #1에 "일련 번호"라는 이름을 할당했습니다. 비디오프로브에서 MDI를 실행할 때 이 필드와 연결된 검사자가 정보를 입력해야 합니다. 사용자는 MDI Builder+ 화면에서 "일련 번호" 버 튼을 클릭하여 이 필드의 이름을 변경할 수 있습니다.

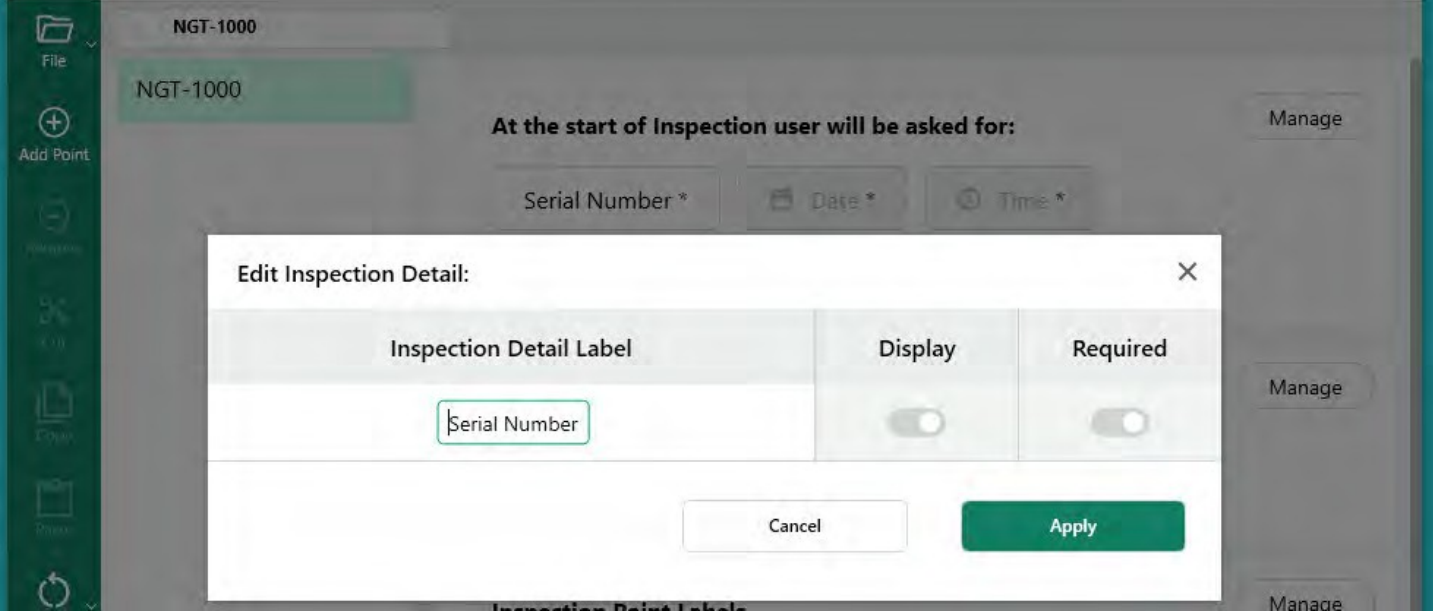

*일련 번호 필드 이름 편집*

**VideoProbe에서 MDI 폴더 생성에 유의하십시오:** 비디오프로브에서 MDI를 실행하면 비디오프로브는 전체 해상도 이미지, 데이터베이스 태그, MDI 보고서(생성된 경우) 및 MDI의 xxxxx.mdz 파일 사본을 포함한 모든 검사 데이터를 포함하는 폴더를 자동으로 생성합니다. MDI가 실행될 때 비디오프로브에 생성되는 MDI 폴더의 이름은 "MDI 이름 - (필수 필드 #1에 검사자가 입력한 데이터)"로 형식이 지정됩 니다.

비디오 프로브에서 MDI 폴더 생성 예제:

MDI 이름: 이 MDI의 경우 MDI 이름은 "NGT-1000"입니다.

필드 #1 데이터 이 예제에서는 사용자가 1번 필드에 '일련 번호'라는 레이블을 지정했습니다. MDI를 시작할 때 검사관은 1번 필드에 일련 번호로 "123456"을 입력했습니다 .

MDI 폴더 이름: 비디오프로브는 검사를 위한 모든 MDI 데이터를 포함할 폴더 이름으로 "NGT-1000-123456"을 생성했습니다.

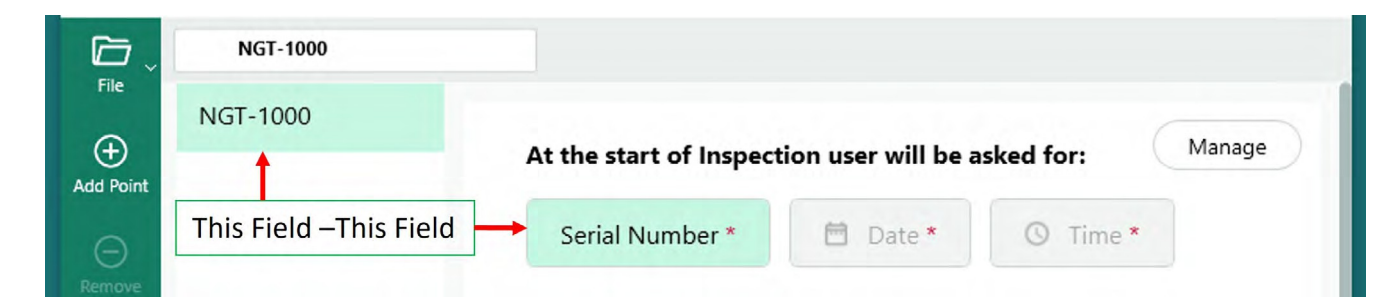

*비디오프로브에서 자동으로 생성된 MDI 파일 폴더 이름*

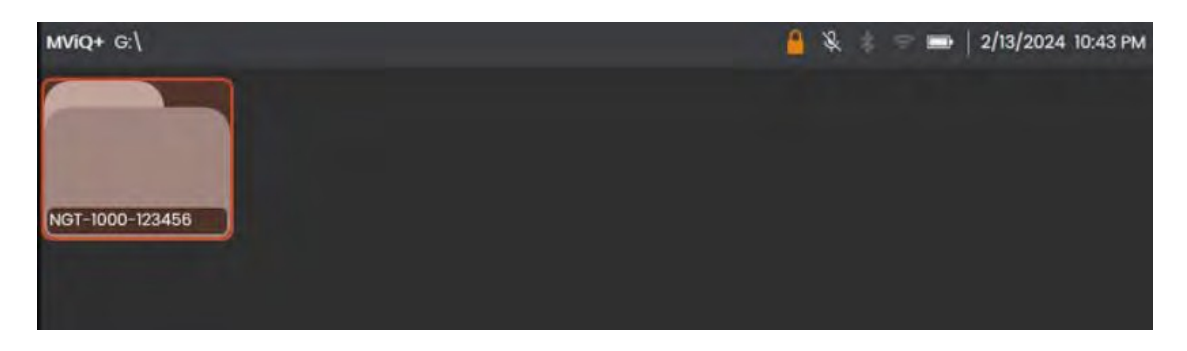

*NGT-1000이라는 MDI를 실행하는 비디오프로브가 생성한 MDI 파일 폴더 예시*

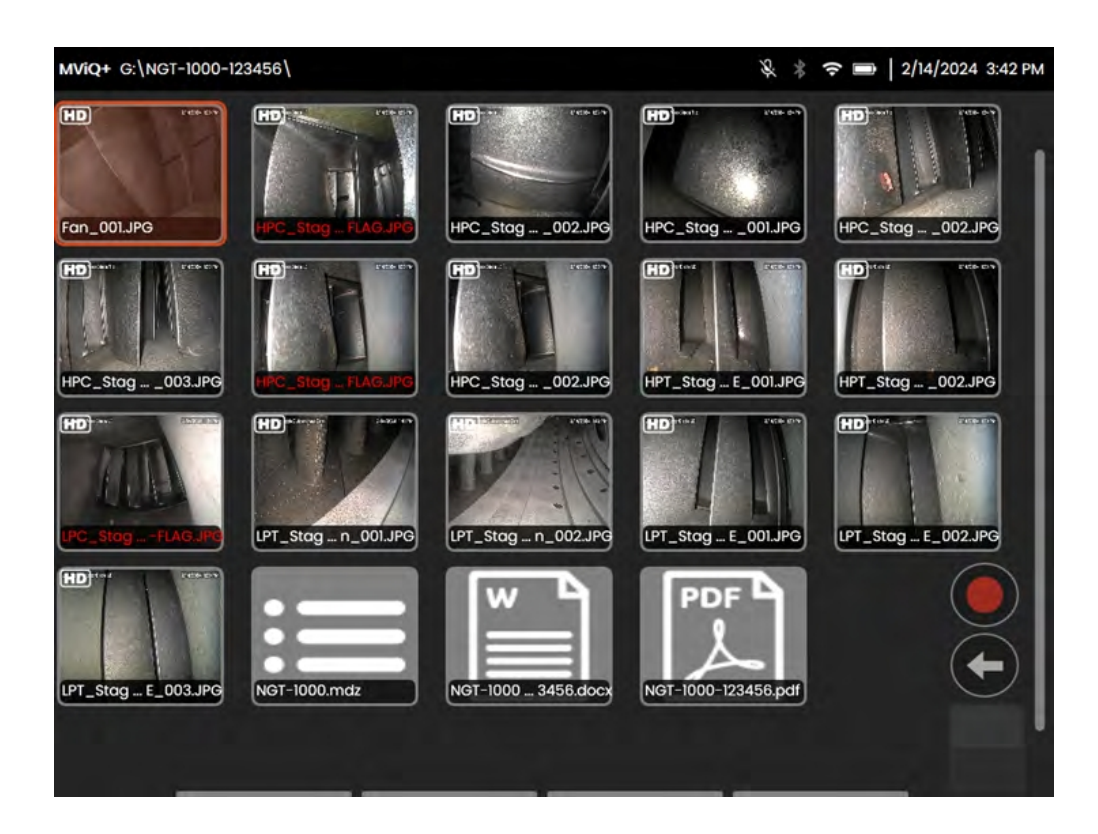

*참고용: 비디오프로브에 생성된 MDI 파일 폴더의 콘텐츠 예시*

## **검사 세부 정보 정의(지정, 필수 또는 선택)**

MDI를 실행하기 전에 입력해야 하는 세 가지 필수 검사 세부 정보 필드(#1- 기본 이름 "일련 번호" 필드 , #2- 날짜(자동 입력) 및 #3- 시간(자동 입력)) 외에도 다른 검사 세부 정보를 MDI에 내장할 수 있으며, 이는 비디오프로브에서 MDI를 실행하기 전에 비디오프로브에서 캡처하기 위한 것입니다. MDI Builder+ 소프트웨어 도구를 사용하여 MDI를 작성하는 MDI 작성자는 비디오프로브에서 MDI를 실행 하기 전에 추가 검사 세부 정보를 입력하도록 요구하거나 선택 사항으로 허용할 수 있습니다.

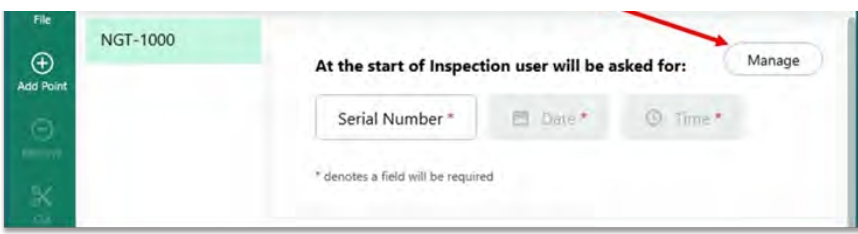

<span id="page-29-0"></span>*검사 세부 정보 레이블에 액세스하기*

MDI에 추가 검사 레이블 세부 정보를 포함하려면 헤더 스크립트가 포함된 MDI Builder+ 화면 섹션에 서 "관리" 버튼을 선택합니다: "검사 시작 시 사용자에게 요청됩니다."라는 메시지가 표시됩니다.

특정 자산 상태 및 유지보수 상태, 자산 위치, 검사자 이름, 고객 이름, 검사 요건 문서 번호 및 개정, 기 타 검사 이벤트에 고유한 데이터 등의 정보를 쉽게 캡처할 수 있는 17개의 추가 "검사 세부 정보 라벨" 을 MDI 빌더 소프트웨어 도구에 정의할 수 있습니다.

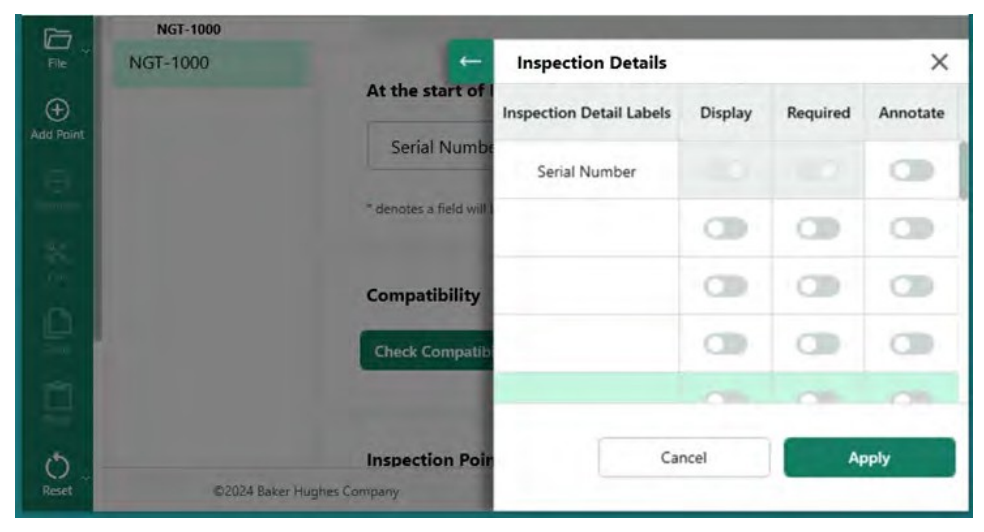

*검사 세부 정보 라벨 입력 화면*

### <span id="page-30-0"></span>**MDI 빌더의 검사 세부 정보 레이블과 관련된 옵션**

MDI 빌더 도구에 입력한 검사 세부 정보 레이블은 해당 MDI를 실행하는 비디오프로브가 한 열에 " 검사 세부 정보 레이블" 목록이 포함된 테이블을 검사자에게 표시하고, MDI의 실제 이미지 캡처 프 로세스를 시작하기 전에 검사자가 입력할 수 있는 열린 필드를 표시하는 데 사용됩니다. "검사 세부 정보 레이블" 헤더가 있는 열의 열린 상자를 두 번 클릭하여 데이터 입력을 위한 상자를 활성화합니 다.

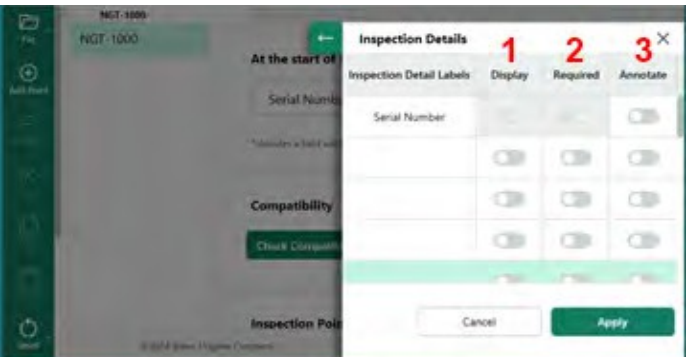

*검사 세부 정보*

MDI를 구축하고 '검사 세부 레이블'을 정의할 때 각 검사 세부 레이블과 관련된 세 가지(3) 옵션이 제공됩 니다:

**<sup>1</sup>** - 표시: 표시: 표시가 활성화되면 검사 세부 정보 레이블이 MDI를 실행하는 검사자가 레이블과 관련 된 데이터를 입력할 수 있는 것으로 표시됩니다.

**<sup>2</sup>** - 필수: 필수: 필수를 사용하도록 설정하면 MDI를 실행하는 검사자가 해당 레이블과 관련된 데이터 를 입력해야 MDI를 실행할 수 있습니다.

**<sup>3</sup>** - 주석을 추가합니다: 주석 달기: 주석 달기가 활성화되면 검사자가 입력한 변수 데이터가 비디오 프 로브 화면에 실시간 주석으로 표시됩니다. 이 정보는 이 MDI가 실행되는 동안 캡처된 모든 이미지와 비디오에 표시됩니다. 이 기능의 일반적인 용도는 자산 일련 번호 데이터 또는 검사 매뉴얼 번호 및 버 전 정보를 MDI를 실행하는 동안 캡처한 모든 이미지와 비디오에 자동으로 포함할 수 있도록 하는 것입 니다.

관련된 표시, 필수 및 주석 달기 작업을 포함한 모든 검사 세부 정보 레이블 정보를 입력했으면 "적용" 버튼을 클릭하여 MDI 빌더 도구의 검사 세부 정보 입력 섹션을 축소합니다.

예시: 검사 세부 레이블 추가 및 관련 요구 사항 설정

이 예제에서는 검사 세부 정보 테이블에 검사 세부 정보 레이블, "사이트 위치" , "검사자", "검사 매뉴 얼 # 및 Rev", "마지막 유지보수. Date". 각 레이블과 관련된 작업(표시, 필수, 주석 달기)도 이 예제에서 설정되어 있습니다.

| G                           | <b>NGT-1000</b> |                            |                                 |         |          |          |  |
|-----------------------------|-----------------|----------------------------|---------------------------------|---------|----------|----------|--|
| File                        | <b>NGT-1000</b> | $\leftarrow$               | <b>Inspection Details</b>       |         |          | $\times$ |  |
| $^{\circledR}$<br>Add Point |                 | At the start of            | <b>Inspection Detail Labels</b> | Display | Required | Annotate |  |
|                             |                 | Serial Numbe               | Serial Number                   |         |          | D        |  |
|                             |                 | " denotes a field will     | Site Location                   | n       | D        |          |  |
|                             |                 | <b>Compatibility</b>       | Inspector                       | n       | n        |          |  |
| ın                          |                 | <b>Check Compatib</b>      | Insp. Manual # & Rev            | г       | n        |          |  |
|                             |                 |                            | Last Maint. Date                | D       |          | Œ        |  |
| Ô<br><b>Deset</b>           |                 | <b>Inspection Poir</b>     |                                 |         |          |          |  |
| $\circledcirc$              |                 | Name of Inspec             |                                 |         |          |          |  |
| Advanced<br>Add<br>⊚        |                 | @2024 Baker Hughes Company |                                 | Cancel  |          | Apply    |  |

*검사 세부 정보 라벨 표 예시*

<span id="page-32-0"></span>MDI 검사 트리에는 최대 5개의 분기 레벨이 포함될 수 있습니다. 메인 검사 트리의 하위 분기를 노드 라고 합니다. MDI를 실행할 때 이미지는 '리프 노드'라고 하는 분기 레벨의 끝 지점에서만 캡처할 수 있습니다.

아래 그림은 MDI의 작업 중 빌드 및 MDI 트리 구조의 빌드를 설명하는 데 사용되는 용어를 보여줍니다 . 이 예에서는 메인 트렁크 MDI의 이름이 NGT- 1000입니다. 주요 분기 중 하나는 "LPC"로 명명됩니다. LPC 브랜치 자체를 포함하여 이 LPC 브랜치와 관련된 5단계의 브랜치가 표시됩니다(LPC -Stage 1 - Blade -LE - Tip).

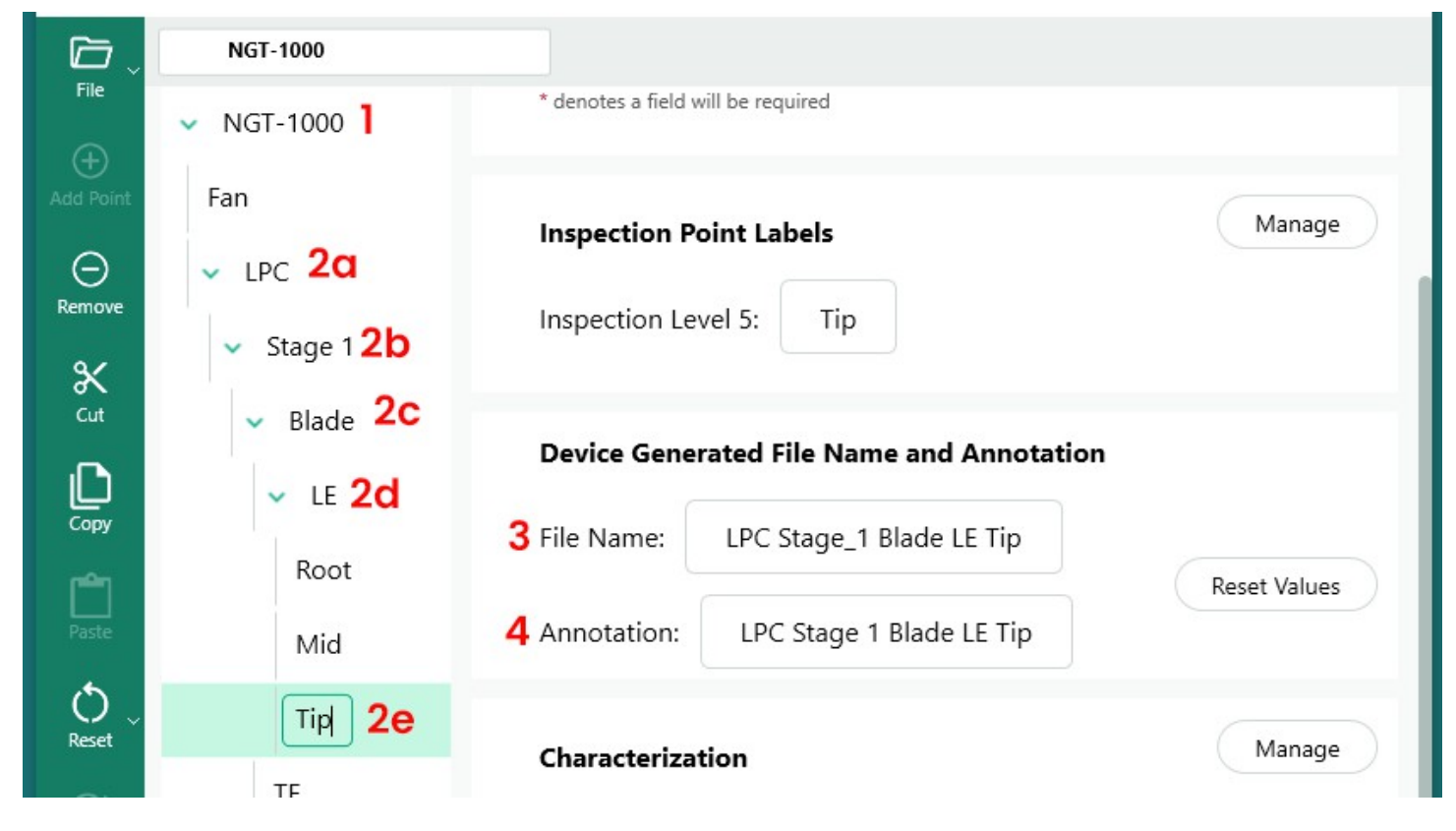

*MDI 트리에 (5)개의 세부 레벨이 있는 브랜치 예시*

**<sup>1</sup>** - 메인 트렁크 또는 루트 트리 레벨

**2a** - 첫 번째 지점 레벨인 LPC

**2b** - <sup>1</sup>단계로명명된 두 번째 지점 레벨

**2c** - 세 번째 지점 레벨인 블레이드

**2d** - 네 번째 지점 레벨인 LE

**2e** - 다섯 번째 브랜드 레벨(또는 리프 노드)의 이름인 팁

- 리프 노드 수준에서 촬영한 이미지의 파일 이름

- 리프 노드 수준에서 촬영한 이미지에 대한 주석 달기

**참고: 비디오프로브의 화면 내 주석 및 파일 이름 생성에 관하여**: 주석 및 파일 이름은 비디오프로브에 서 자동으로 생성됩니다. 비디오프로브에서 MDI를 실행하는 동안 캡처된 각 이미지에 대해 생성되는 이미지 상의 주석과 파일 이름은 MDI에 의해 정의됩니다. MDI 프로그램은 MDI 분기 경로의 지능적인 부분을 사용하여 이미지 상의 주석과 스마트 파일 이름을 생성합니다. 이미지가 브랜치의 끝 노드(소 위 "리프 노드")에서 캡처될 때 사용되는 주석 및 파일 이름은 MDI Builder+ 화면에 표시됩니다. 리프 노드 캡처 시 사용할 주석 또는 파일 이름을 변경해야 하는 경우, 사용자는 해당 리프 노드가 표시된 MDI Builder+ 화면에서 '파일 이름' 및/또는 '주석' 상자를 편집할 수 있습니다.

예시: 리프 노드에서 이미지를 캡처한 경우: LPC>1단계>LE>블레이드>미드에서 아래 그림과 같이 MDI 빌더+에 표시된 대로 MDI NGT-1000을 실행하는 비디오프로브가 캡처한 화면 주석과 스마트 파일 이 름이 아래 그림과 같이 표시됩니다.

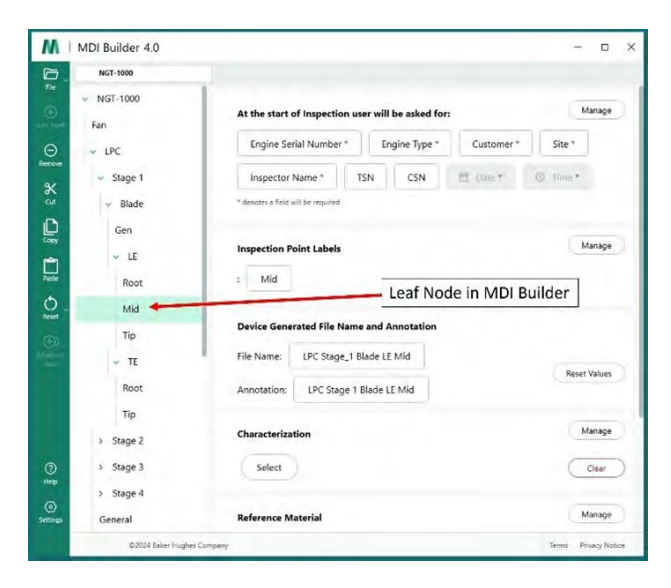

*MDI 빌더+<sup>로</sup> 정의한 주석 및 스마트 파일 이름*

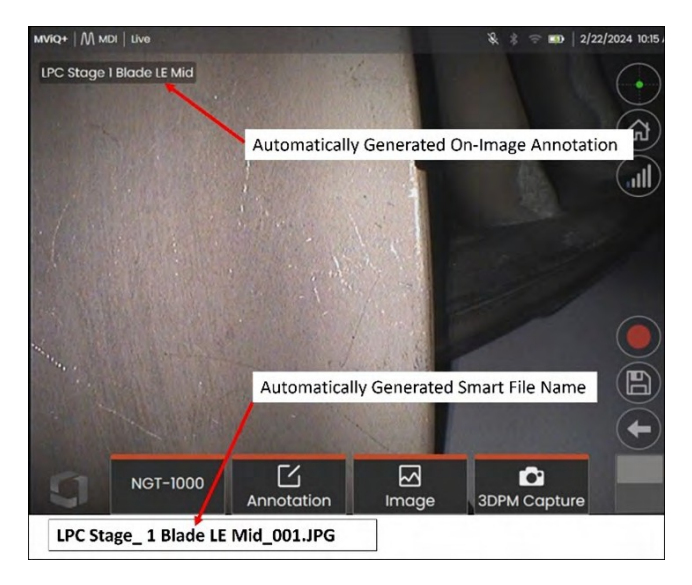

*비디오프로브 온스크린 주석 및 리프 노드에서 자동으로 생성되는 스마트 파일 이름*

#### <span id="page-35-0"></span>**MDI 트리에 브랜치 또는 노드 추가하기**

분기 또는 끝 노드는 두 가지 방법을 사용하여 트리 컴포넌트(메인 트렁크 또는 분기 수준 )에 추가할 수 있습니다:

1. MDI 트리 노드 위에 마우스 포인터를 올려 강조 표시하고 (+) 아이콘을 클릭합니다.

2. 노드 위치를 클릭하여 강조 표시한 다음 왼쪽 배너 메뉴에서 '포인트 추가'(+) 아이콘을 클릭합니다.

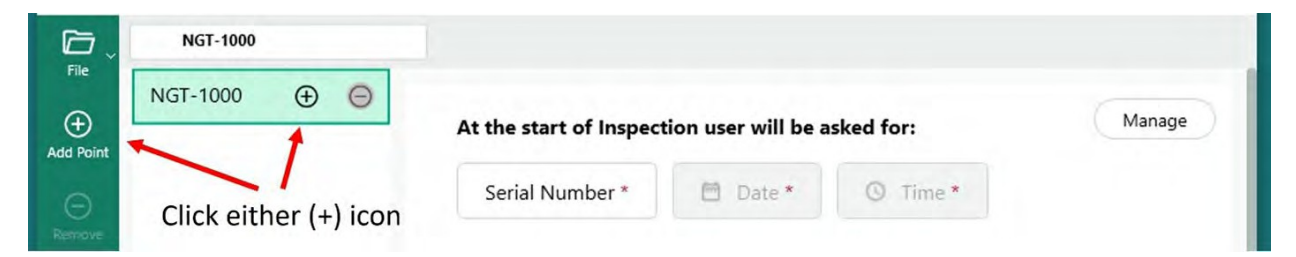

*메인 루트 "NGT-1000"에 브랜치 또는 노드 추가하기*

(+) 아이콘을 클릭하면 기본 이름이 "검사 지점"인 분기(노드)가 나타납니다.

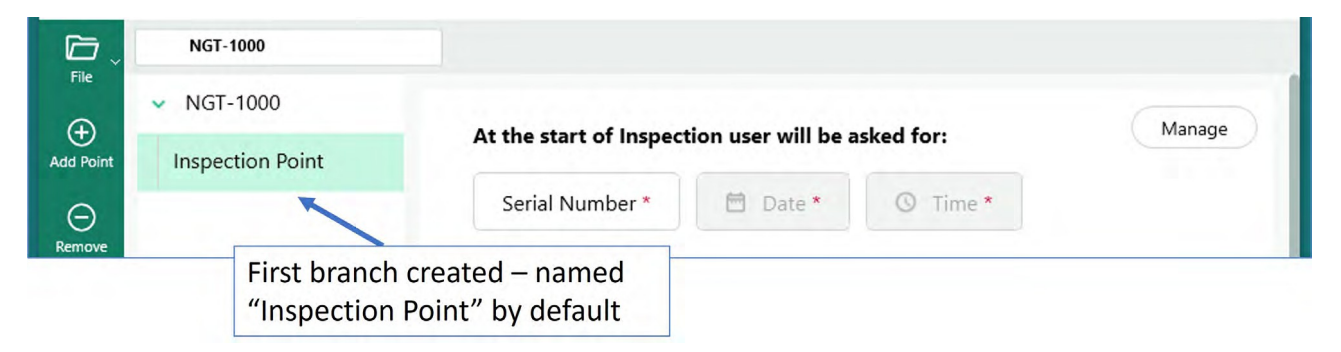

*메인 트렁크 레벨에서 생성된 첫 번째 레벨 브랜치*

#### **브랜치 이름 바꾸기**

브랜치에 연결된 이름 또는 '라벨'은 트리 레이아웃에 표시된 라벨을 클릭하여 이름을 변경할 수 있습 니다. 편집 상자가 나타나고 레이블 상자에서 바로 이름을 바꿀 수 있습니다.

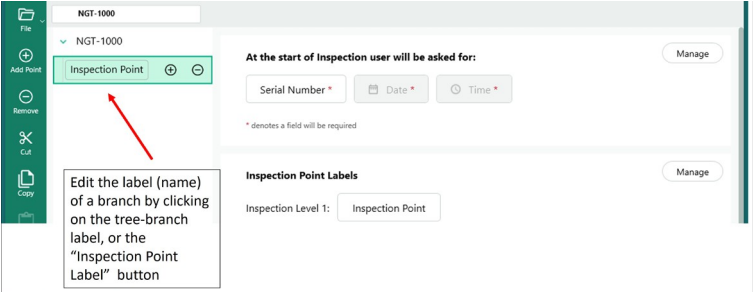

*브랜치 레이블 이름 바꾸기*

## <span id="page-36-0"></span>**브랜치 삭제하기**

MDI 트리에서 브랜치 이름을 클릭하고 (-) 아이콘을 클릭하면 브랜치 노드를 삭제할 수 있습니다. 선택 한 브랜치 아래에 하위 브랜치가 있는 경우 해당 하위 브랜치도 삭제됩니다.

**예**: 아래 표시된 MDI 트리에는 MDI 트렁크에서 나오는 네 가지 분기(팬, LPC, HPC, 컴버스터)가 있습니 다. 이 MDI를 빌드하는 사람은 "팬"이라고 표시된 분기를 삭제하려고 합니다. 이 분기를 삭제하려면 마 우스를 사용하여 "팬"이라는 MDI 트리 분기 위로 마우스를 가져가서 (-) 아이콘"을 클릭합니다.

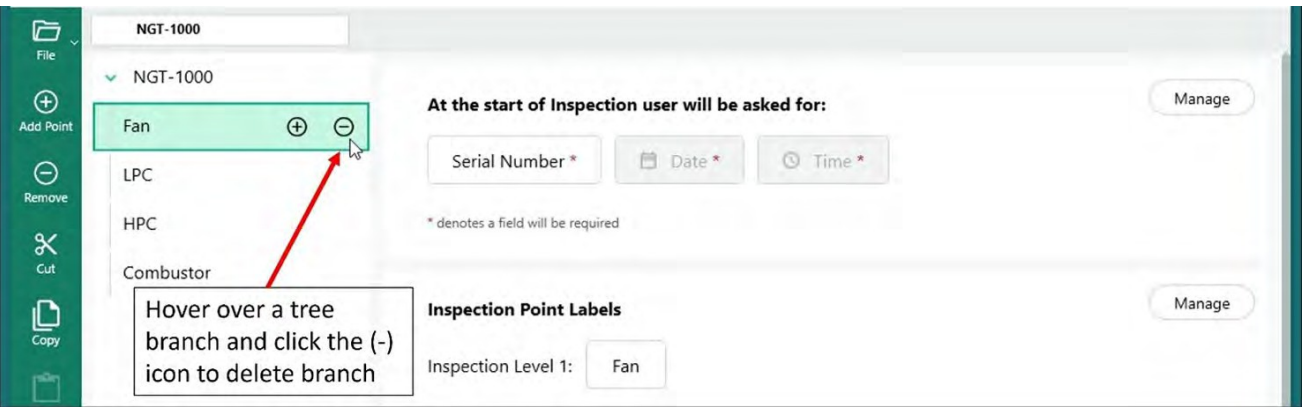

*브랜치 삭제하기*

#### **MDI 트리 내에서 브랜치 이동하기**

MDI 트리 내에서 브랜치를 이동하려면 이동하려는 브랜치에 마우스 커서를 놓고 마우스 왼쪽 버튼을 누른 상태에서 브랜치를 새 위치로 드래그하기만 하면 됩니다.

- 노드를 다른 두 노드 사이에 끌었다 놓으면 해당 두 노드와 동일한 트리 레벨에 추가됩니다.
- 노드를 기존 노드 위에 드래그했다가 놓으면 이동 중인 노드는 드래그한 노드에서 분기가 됩니다.

#### **브랜치 또는 브랜치 세트 복사하여 붙여넣기 또는 잘라내기 및 붙여넣기**

브랜치를 잘라내거나 복사하여 다른 노드에 붙여넣을 수 있습니다:

- 분기 노드에 마우스 커서 놓기
- 노드를 마우스 오른쪽 버튼으로 클릭합니다.
	- 브랜치 그룹을 잘라내거나 복사하려면 키보드에서 'Ctrl' 키를 누른 상태에서 커서를 추가 노드 로 이동하고 마우스 오른쪽 버튼을 클릭하여 해당 노드를 강조 표시합니다.
- 원하는 작업을 마우스 왼쪽 버튼으로 클릭하여 팝업 대화 상자에서 잘라내기 또는 복사를 선택합 니다.
- 잘라내거나 복사한 노드를 붙여넣습니다:
	- 마우스 커서를 다른 노드로 이동하면 잘라내거나 복사한 노드가 해당 위치의 자식 노드가 됩니 다.
	- 해당 노드를 마우스 오른쪽 버튼으로 클릭하고 팝업 대화 상자에서 '붙여넣기'를 선택합니다.
- 다른 노드 사이로 마우스 커서를 이동하면 잘라내거나 복사한 노드가 붙여넣을 위 위치와 같은 트리 레벨의 노드가 됩니다.
	- 해당 위치를 마우스 오른쪽 버튼으로 클릭하고 팝업 대화 상자에서 '붙여넣기'를 선택합니다.

#### <span id="page-38-0"></span>**재설정 도구**

재설정 도구는 MDI 트리에서 브랜치에 연결된 파일 이름 또는 주석을 새로 고치는 데 사용됩니다. 복사 또는 잘라내기 및 붙여넣기 작업을 사용할 때 검사 노드가 선택한 위치에 제대로 표시될 수 있지 만 지원되는 파일 이름 기준 및 주석이 새 트리 구조와 제대로 동기화되지 않을 수 있습니다.

검사 트리에서 잘라내기 또는 복사하여 붙여넣기 작업 후 파일 이름과 주석을 재설정하는 것이 가장 좋 습니다. MDI 빌더 도구는 중복된 파일 이름을 표시하거나 오류 조건이 감지된 브랜치 수준에서 일반적 인 오류만 표시할 수 있습니다.

#### **고급 추가 도구**

"고급 추가" 자동 시퀀스 생성 도구를 사용하여 검사 노드 생성하기:

MDI를 구축할 때 LPC라는 브랜치 아래에 "1단계, 2단계, 3단계....."의 하위 브랜치를 만드는 등 검사 지점 노드의 시퀀스를 생성하는 것이 유용할 수 있습니다. 시퀀스에서 검사 노드를 쉽게 생성하기 위해 '고급 추가' 도구를 사용할 수 있습니다.

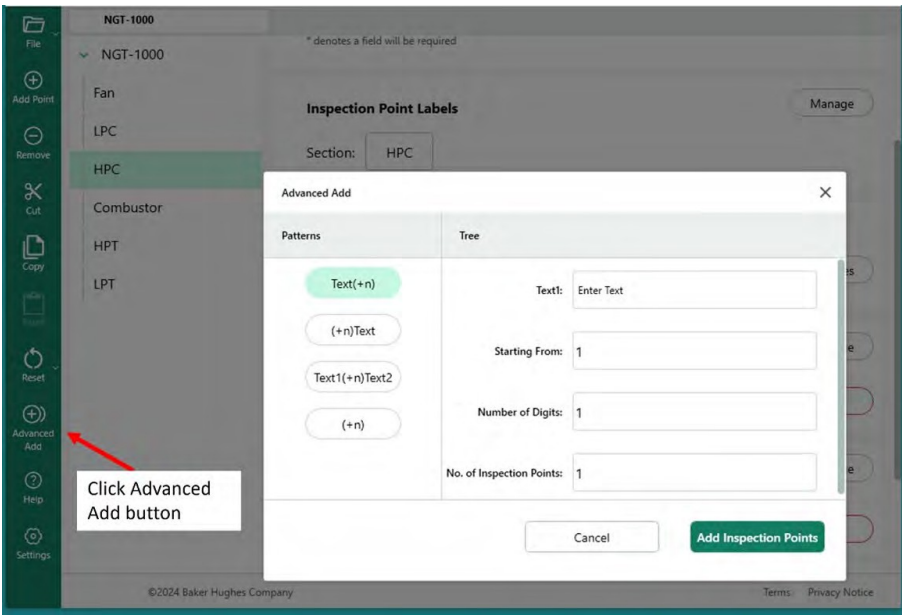

*고급 추가 기능에 액세스하기*

예제: 고급 "1단계, 2단계...... 단계 12"의 시퀀스를 만들기 위해 테이블을 채워 "HPC" 분기의 하위 분기로 추가합니다. 아래 그림과 같이 표에 원하는 문구와 시퀀스 명령을 입력한 후 "검사 지점 추가" 버튼을 클릭합니다.

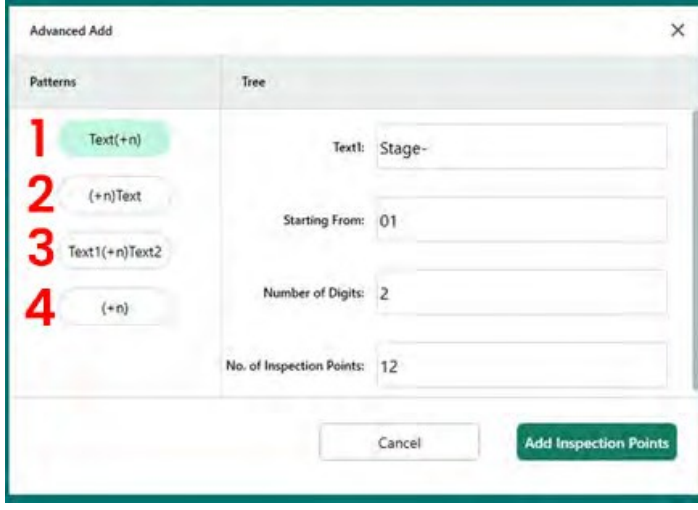

**<sup>1</sup>** - 입력한 텍스트와 일련 번호가 뒤따르는 하 위 브랜치를 추가합니다.

**<sup>2</sup>** - 일련 번호 뒤에 입력한 텍스트가 있는 하 위 브랜치를 추가합니다.

**<sup>3</sup>** - 입력한 텍스트 뒤에 서수 번호와 입력한 텍스트(2)가 있는 하위 브랜치를 추가합니다.

**<sup>4</sup>** - 일련 번호로만 하위 지점을 추가합니다.

*"HPC" 브랜치 아래에 12개의 하위 브랜치를 추가하기 위해 설정된 "고급 추가" 테이블의 내용*

"검사 지점 추가" 버튼을 클릭하면 아래와 같이 01단계부터 12단계까지 12개의 하위 브랜치가 "HPC" 브랜치에 추가됩니다.

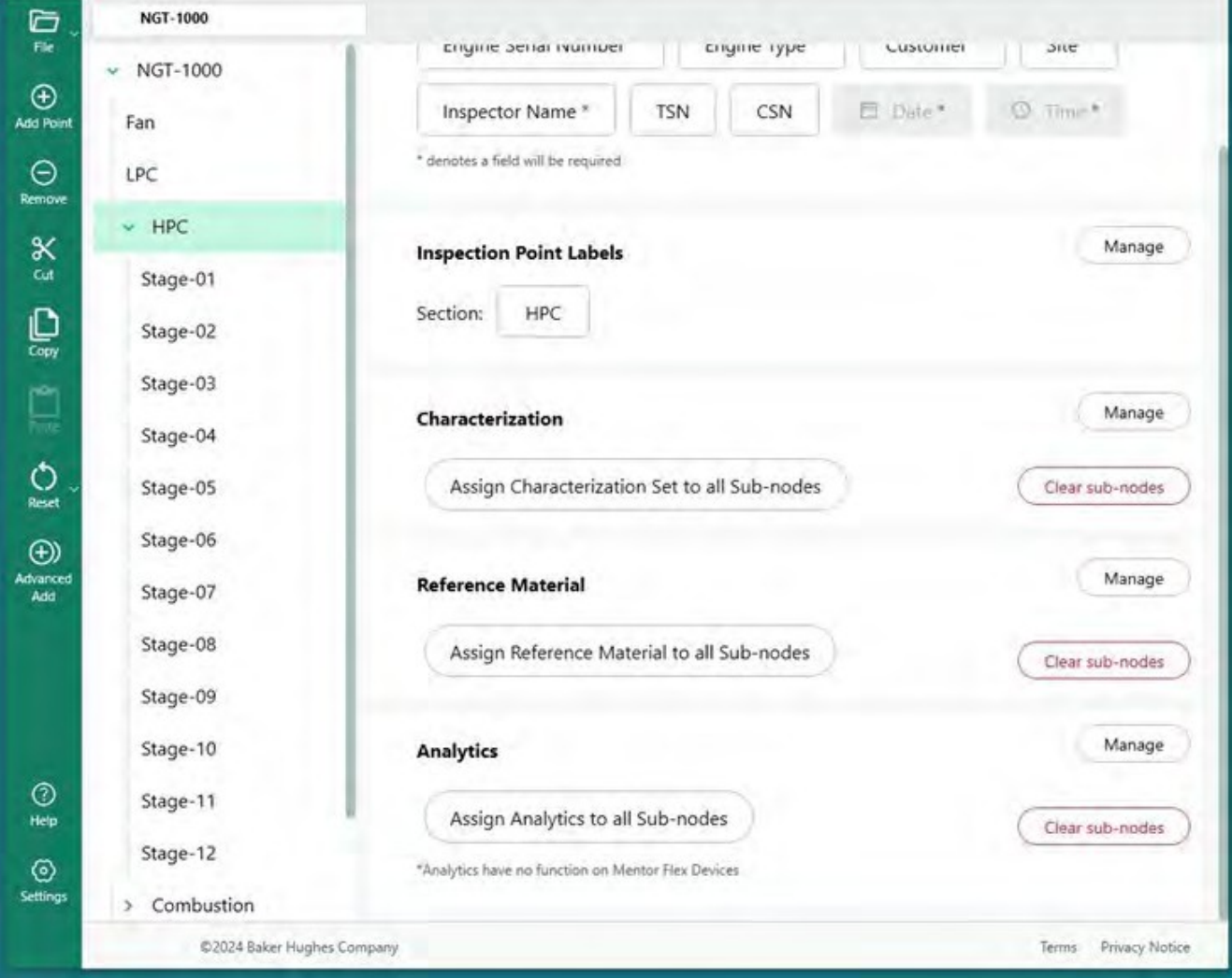

## **검사 지점 레이블 정의**

<span id="page-41-0"></span>비디오프로브가 MDI 보고서를 생성할 때, 검사자는 자산 위치에 대한 표 요약과 수동으로 입력한 코멘 트 및 분류(드롭다운 표에서 선택)를 포함할 수 있는 옵션이 제공됩니다. MDI 보고서에서 이미지 옆의 표가 MDI 트리에서 이미지의 위치를 제대로 식별할 수 있도록 MDI 트리의 각 분기 레벨에 "검사 지점 레이블"을 할당해야 합니다.

비디오프로브에서 이미지를 캡처한 MDI Builder+의 리프 노드 위치와 MDI 트리의 5단계 중 각 가지 와 연결된 '검사 지점 레이블'을 보여주는 예시를 참조하세요.

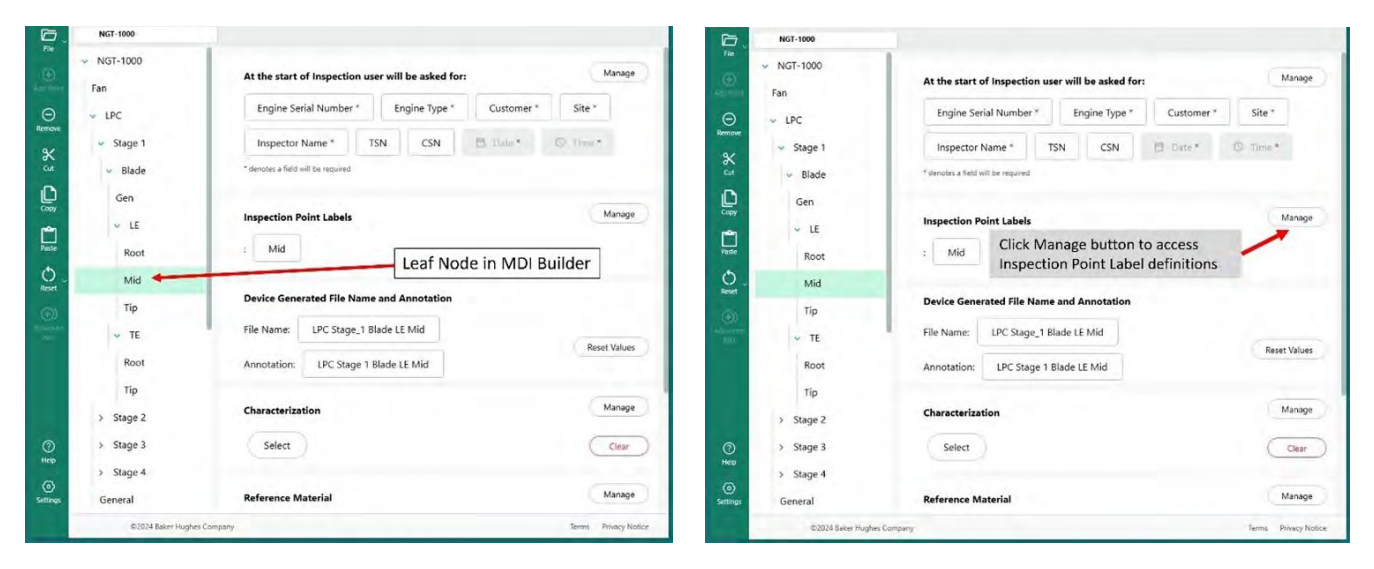

*MDI 빌더+의 리프 노드 MDI 트리의 검사 포인트 레이블에 액세스하기*

| MGE-TOOS<br>e                                                       |                                                           |                                        |                   |
|---------------------------------------------------------------------|-----------------------------------------------------------|----------------------------------------|-------------------|
| $-1007 - 1300$<br>$\frac{6}{10}$<br><b>Kan</b><br>$\circ$<br>$-180$ | At the start of importing<br><b>Engine Serie Marriage</b> | Inspection Point Labels<br>Label Names | ×                 |
| <b>NI NEC</b><br>×                                                  | <b>CSN</b><br>TSN                                         | o<br>÷                                 |                   |
| Stage OF<br>g                                                       | <b>Chairman</b><br><b>Parties of the company</b>          | u                                      |                   |
| <b>Stage 02</b><br><b>Gage OB</b>                                   | <b>Imperition Point Labels</b>                            |                                        |                   |
| Stage 04                                                            | Samon INC                                                 |                                        |                   |
| $\overline{O}$<br>Stage-16                                          |                                                           |                                        |                   |
| $\frac{1}{2}$<br><b>Page 06</b>                                     | <b>Classification</b>                                     |                                        |                   |
| Stege OT<br>Step-58                                                 | Assign Chestionnen                                        |                                        |                   |
| <b>Nage Of</b>                                                      | <b>Reference Material</b>                                 |                                        |                   |
| Stage-10                                                            | <b>Amyr Briennes Ma</b>                                   |                                        |                   |
| g<br>Stage-11<br>State-12                                           |                                                           |                                        |                   |
| 0<br><b>Contenting</b>                                              | Analytics                                                 | Cancer:                                | <b>Controller</b> |

*빈 검사 지점 라벨 표*

처음 액세스하면 검사 지점 레이블 테이블이 비어 있습니다. 각 검사 지점 레이블에 생성된 MDI 트리 구조에 적합한 설명을 입력합니다. 아래 예에서는 검사 지점 레이블 테이블에 NGT-1000 MDI 트리 분 기 레벨에 적합한 문구가 채워져 있습니다.

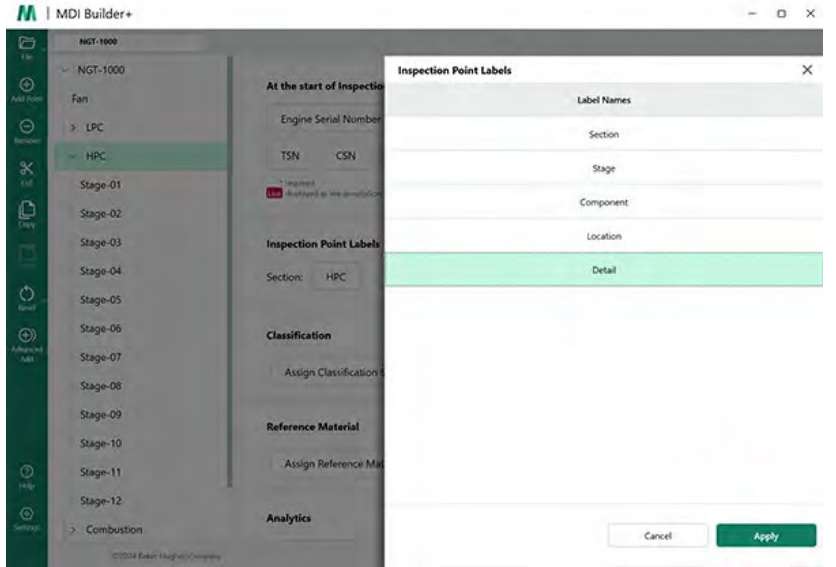

*NGT-1000 MDI용 검사 지점 라벨 테이블 작성*

아래는 NGT-1000 MDI를 실행하는 MViQ에서 캡처한 이미지의 예입니다. 이 이미지는 잎 노드 LPC>1 단계>블레이드>LE>중간에서 캡처되었습니다. 비디오프로브에서 생성된 MDI 보고서에서 이 이미지와 관련 테이블의 다음과 같은 특징을 확인할 수 있습니다:

- "섹션, 스테이지, 컴포넌트, 위치 및 디테일"의 검사 지점 레이블은 표에 표시되어 있으며 이 이 미지가 캡처된 에셋의 위치를 나타냅니다.
- 이미지와 연결된 표에는 이미지에 표시된 측정 결과와 이 측정에 사용된 측정 평면도 포함 되어 있습니다.
- 이 이미지가 캡처되었을 때 검사자는 드롭다운 분류에서 'FOD 영향'을 선택했습니다.
- 이 이미지가 캡처되었을 때 검사자는 이미지 저장 과정에서 "손상이 AMM 영역 B 한도를 초과함"이라는 자유 형식 텍스트 항목을 댓글로 수동으로 입력했습니다.
- 이 이미지는 '플래그가 지정된' 이미지로 캡처되었으므로 보고서에서 스마트 파일 이름인 'LPC Stage\_1 Blade LE Mid\_001-FLAG'가 빨간색 텍스트로 표시되었습니다.

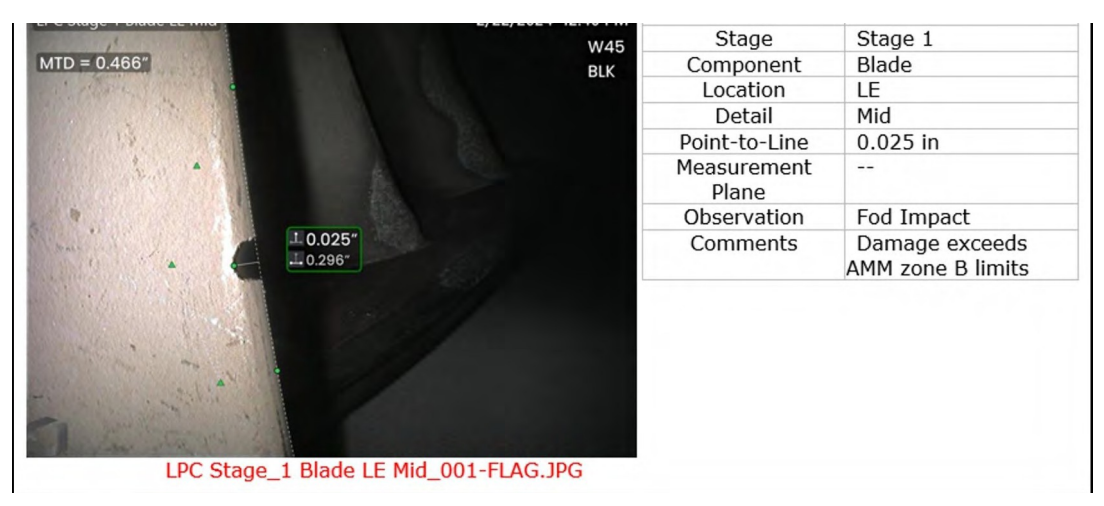

*비디오프로브에서 생성된 MDI-1000 MDI 보고서에 표시된 이미지*

<span id="page-44-0"></span>분류, 특성화 또는 관찰(이전 버전 MDI에서 호출됨)은 MDI 빌더+의 분류 도구를 사용하여 MDI에 내장 되는 사전 정의된 텍스트 스크립트입니다. 분류는 이미지를 저장하기 전에 리프 노드 지점에서 인스 펙터에게 표시되는 텍스트 항목입니다. 분류는 이미지 저장 프로세스 중에 화면에 표시되는 비디 오프로브의 "관찰" 또는 분류 타일을 클릭하여 리프 노드에서 액세스할 수 있는 단어 또는 문구의 드롭다운 메뉴에 포함되어 있습니다. 사용자는 저장되는 이미지와 연결될 관찰을 하나 이상 선택할 수 있습니다. 선택한 관찰 사항은 MDI 보고서에서 캡처된 이미지 옆의 "관찰 사항" 상자에 표시될 뿐 만 아니라 향후 검색 및 정렬을 위해 데이터베이스 태그로 캡처됩니다.

예: 아래 이미지에서 인스펙터는 잎 노드에 있고 이미지 저장을 준비 중이 며 "저장, 플래그, 코멘트, 관찰 및 오디오(이미지와 연결된 오디오 클립 만들기)" 옵션이 표시됩니다.

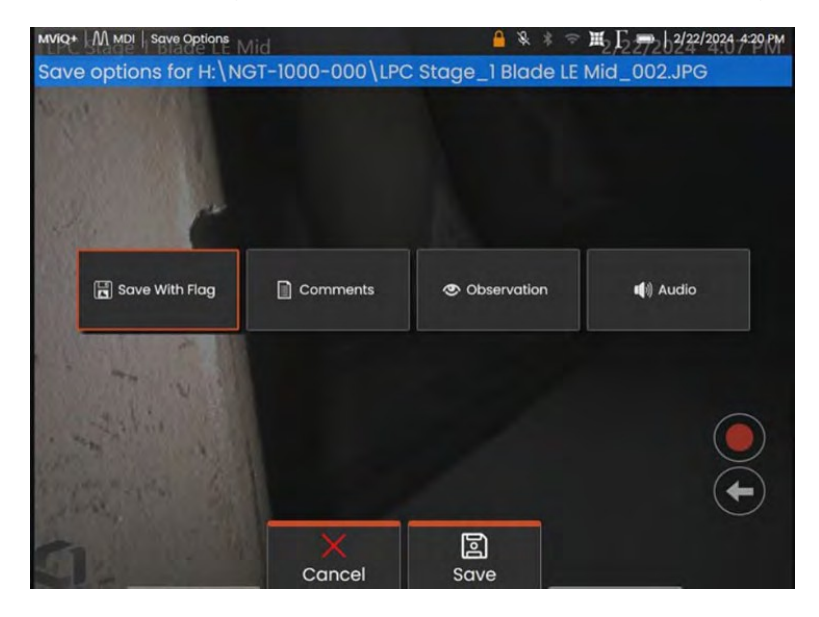

*MDI를 실행하는 비디오프로브에서 사용 가능한 저장 옵션*

MDI를 실행하는 비디오프로브에 이미지를 저장하기 전에 MDI에 분류/관찰이 구축되어 캡처 중인 리 프 노드에 할당된 경우, "관찰" 타일을 클릭하면 해당 리프 노드에 대한 드롭다운 관찰 메뉴가 표시됩 니다.

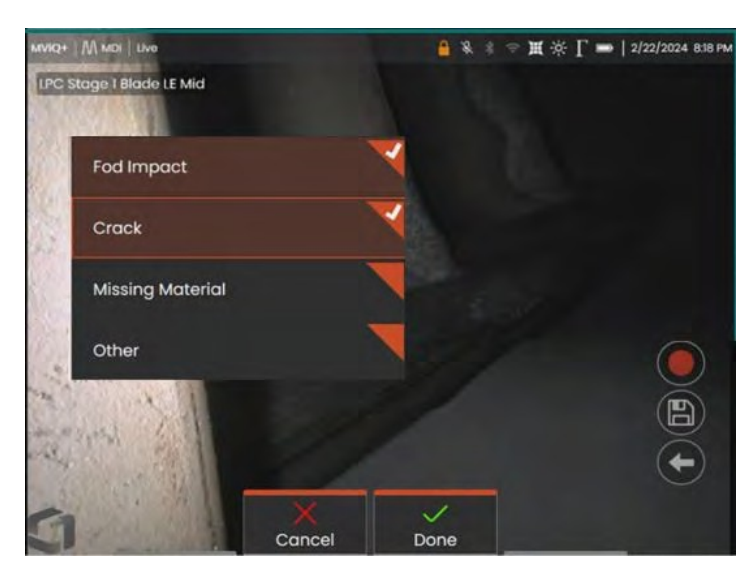

*분류의 분류 드롭다운 메뉴*

<span id="page-46-0"></span>분류는 MDI 검사 트리에서 브랜치 또는 리프 노드와 연결될 수 있는 하나 이상의 설명입니다. 일반적 으로 분류는 이미지가 캡처되는 리프 노드에서 자산의 상태 또는 상태를 나타내는 단일 단어 또는 짧은 설명입니다. 예를 들어 터빈 엔진 검사에서는 "금이 가거나, 구부러지거나, 누락된 재료...."와 같은 분 류가 적절할 수 있습니다.

리프 노드에는 다양한 분류 세트가 있습니다. 이러한 이유로 MDI 빌더+에서는 사용자가 노드 또는 MDI의 전체 브랜치에 적용할 수 있는 "분류 세트"를 만들 수 있습니다. 각 분류 세트는 고유한 이름을 갖습니다. MDI 구축 과정에서 사용자는 "분류 세트"를 MDI 브랜치 또는 노드에 할당할 수 있습니다.

예시: 분류 세트 생성 및 MDI 트리 브랜치 및 노드에 적용하기

**<sup>1</sup>** - MDI Builder+의 분류 섹션에서 " 관리 "버튼을 클릭하여 분류 세트 이름을 생성합니다.

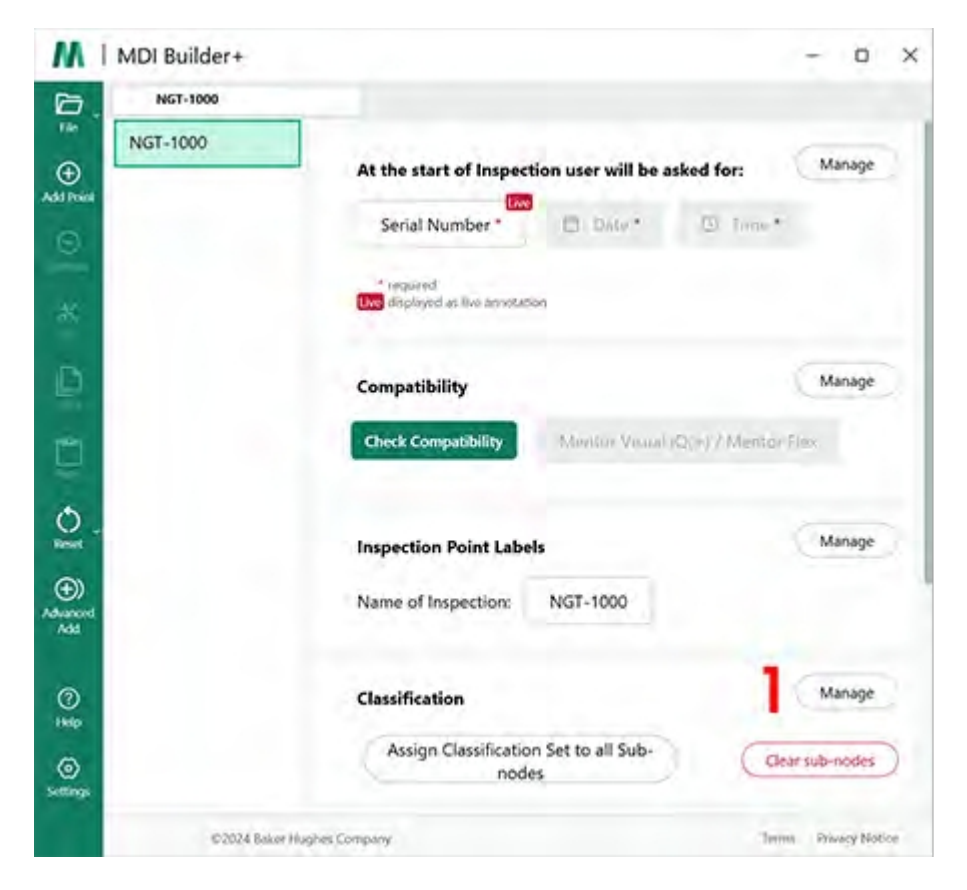

*분류 세트 만들기 시작*

**<sup>2</sup>** (선택 사항) "분류 레이블" 변경 - 비디오 프로브 위의 드롭다운 분류에 표시되는 이름입니다.

기본적으로 MDI 빌더+에서 구축된 MDI는 드롭다운 분류에 "분류"라는 제목을 갖습니다. 이 예에서는 "분 류"라는 단어가 삭제되고 그 자리에 "관찰"이라는 단어가 입력되었습니다.

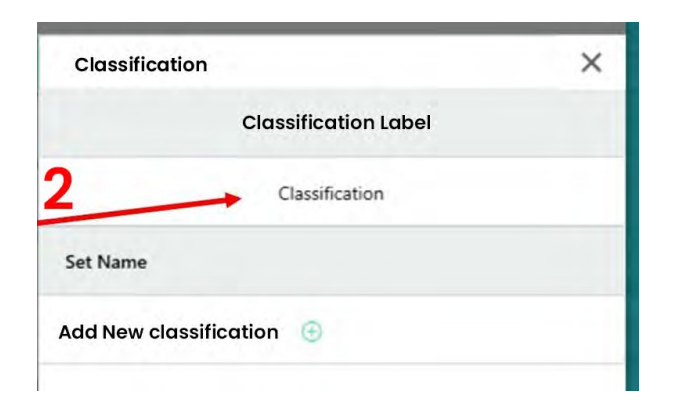

#### *기본 분류 레이블 보기*

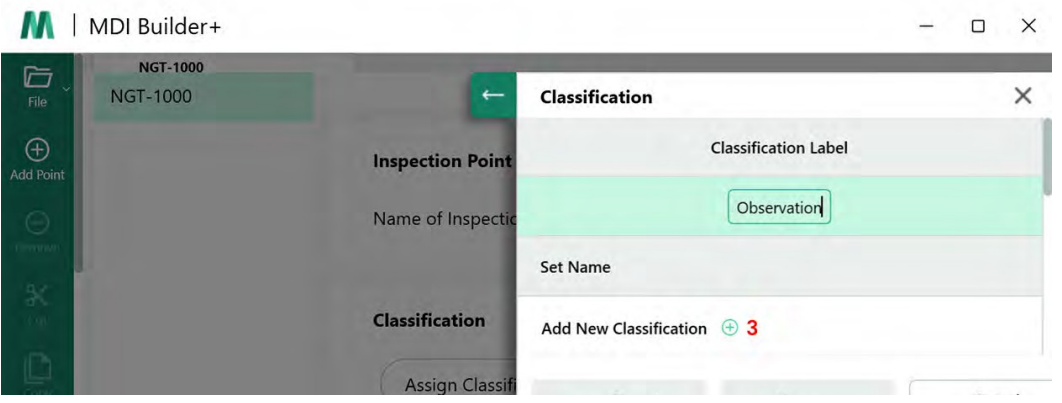

*분류 레이블을 '관찰'로 변경하기*

**<sup>3</sup>** - 분류 세트 이름 및 분류 이름 만들기: 분류 세트를 만들려면 새 분류 추가(+) 아이콘을 클릭합니 다.

이 매뉴얼에서 예시로 사용된 데모 MDI는 가스 터빈 엔진입니다. 논리적인 분류 세트 레이블 세트는 다음과 같습니다:

- 1. 팬
- 2. 압축기
- 3. 연소기
- 4. 터빈

#### **분류 세트 가져오기 또는 내보내기**

분류 세트는 MDI Builder+의 분류 도구를 사용하여 가져오거나 내보낼 수 있습니다. 가져올 수 있는

두 가지 옵션은 다음과 같습니다:

- '파일 가져오기 상자(**1**)'에서 (+) 아이콘을 클릭합니다.
- 파일에서 분류 세트를 끌어다 놓아 파일(.xml 형식의 파일이어야 함)을 내보내

려면 분류 세트를 내보내세요:

• "내보내기 " 버튼을 클릭하고 세트의 이름을 지정하고 저장하면 .xml 파일 형식이 됩니다(**2)**.

#### <span id="page-49-0"></span>**참고:** 전체 MDI를 가져오고 편집하는 경우

• 편집을 목적으로 MDI를 열면 사용자는 이미 사용하거나 편집할 수 있는 분류 세트가 포함되어 있을 수 있습니다.

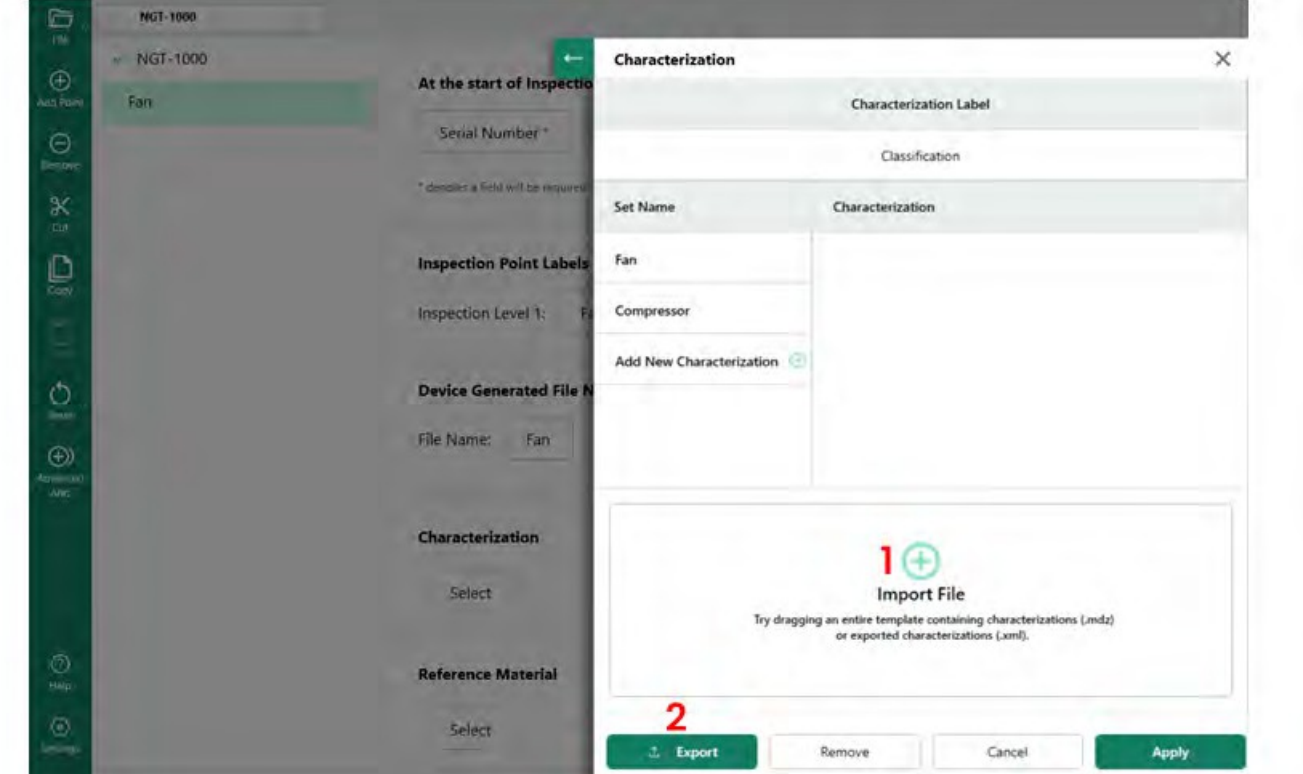

*분류 세트 가져오기 및 내보내기*

"새 분류 추가"를 클릭하면 MDI Builder+에서 사용자가 다음을 수행할 수 있는 화면이 표시됩니다.

**<sup>1</sup>** - 분류 집합의 이름을 지정합니다.

**<sup>2</sup>** - 비디오 프로브의 드롭다운 목록에 표시되는 분류의 이름을 입력합니다.

**<sup>3</sup>** - 드롭다운 분류 선택 항목에서 '기타'를 클릭하여 허용합니다.

<span id="page-50-0"></span>**분류 개요**

**<sup>1</sup>** - "압축기"라는 이름의 분류 집합

**<sup>2</sup>** - 압축기에 대한 분류 세트입니다: 크랙, 덴트, 누락된 재료, FOD 충격

**<sup>3</sup>** - 분류 값으로 '기타'를 허용하도록 확인란을 선택했습니다.

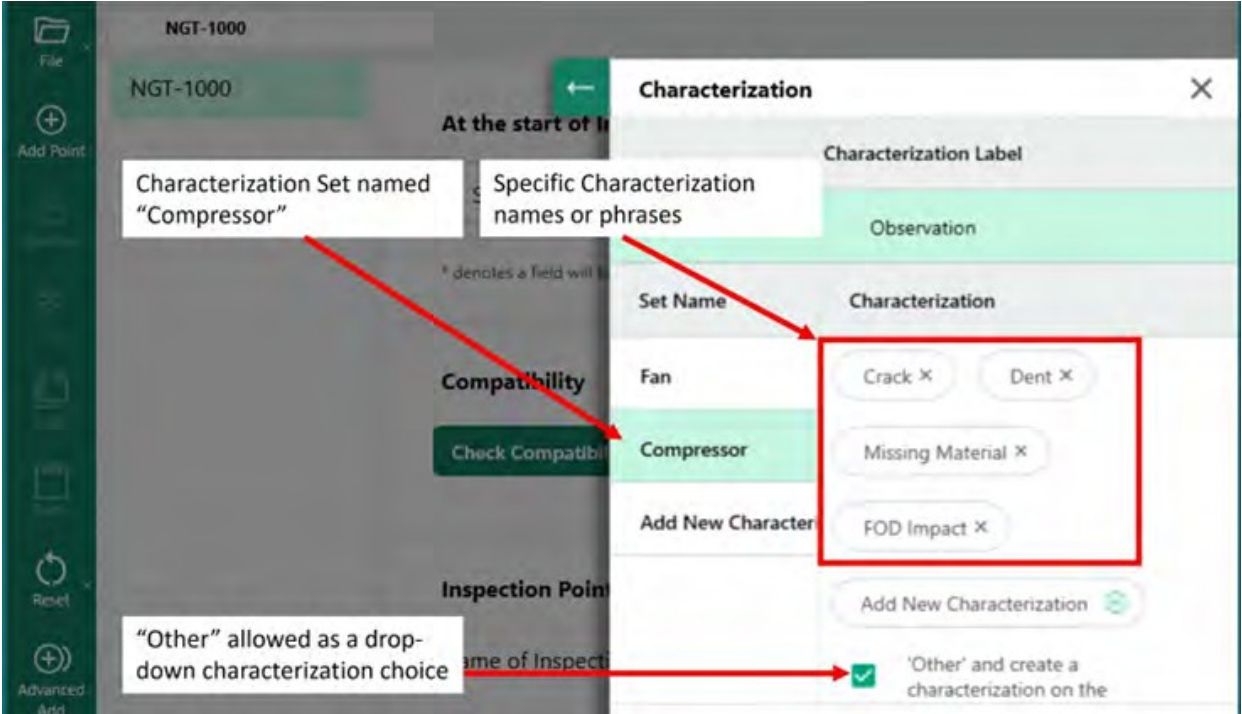

*압축기라는 분류 세트 및 해당 세트에 입력된 특정 분류*

#### **MDI의 브랜치 또는 노드에 분류 세트 할당하기**

단일 또는 분류 그룹을 생성하고 지정된 이름의 분류 "세트"에 포함시킨 후, 사용자는 해당 세트 또는 다른 분류 "세트"를 MDI 트리의 지정된 브랜치 또는 노드에 할당할 수 있습니다. 분류 세트를 브랜치 또는 노드에 할당하는 절차는 아래 예시를 참조하세요.

예시: " Compressor"라는 분류 집합을 " HPC" 노드에 할당하기

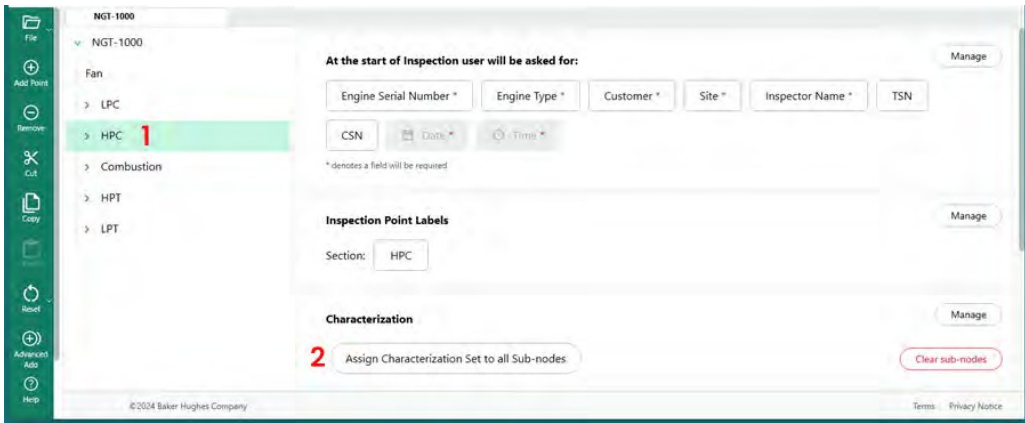

*분류를 할당할 노드 선택*

<span id="page-52-0"></span>**<sup>1</sup>** - MDI 트리의 분기에 적합한 설명자를 포함하는 "분류 세트"를 생성하고 이름을 지정한 후 MDI 트 리에서 "HPC" 노드를 강조 표시합니다.

**<sup>2</sup>** - 모든 하위 노드에 분류 집합을 할당하려면 클릭합니다.

**<sup>3</sup>** - 강조 표시된 노드 'HPC'에 분류 세트를 할당할 수 있는 대화 상자가 화면에 나타납니다.

**<sup>4</sup>** - "분류 세트 선택" 제목 아래에서 "HPC" 노드에 적용할 분류 세트의 이름을 강조 표시합니다. 이 예 에서는 "압축기" 분류 세트가 선택되어 있습니다.

**<sup>5</sup>** - 참고: 사용자가 비디오프로브의 이미지를 저장하기 전에 분류를 입력하도록 하려면 "비디오프 로브에 분류 필요" 슬라이더 버튼을 클릭합니다.

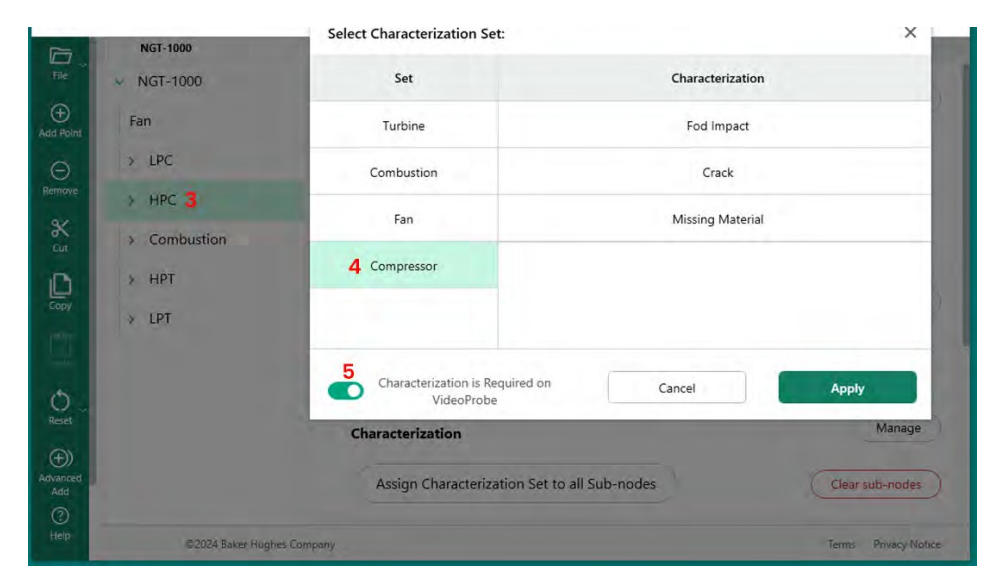

*노드에 분류 세트 할당하기*

**하위 노드에서 분류 지우기**

노드에 분류 집합을 할당할 때, 해당 분류는 모든 하위 노드에 할당됩니다.

MDI 트리에서 노드 아래의 하위 노드 분류를 지우려면 해당 노드를 강조 표시하고 "하위 노드 지우 기"를 클릭합니다.

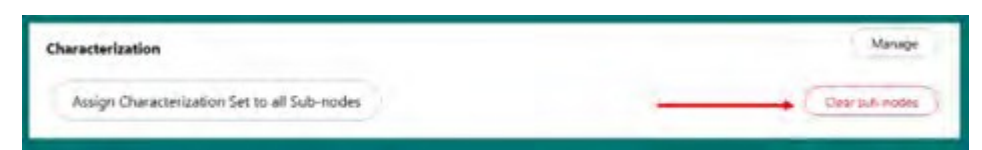

*하위 노드 지우기*

#### **비디오프로브의 "기타" 분류 작업**

분류 세트에서 "기타" 분류가 허용된 경우, 비디오 프로브에서 자유 형식 텍스트 입력을 허용하는 "댓 글" 기능이 비디오 프로브에서 활성화됩니다. "기타"를 선택하면 캡처한 이미지 옆의 댓글 상자에 자 유 형식의 텍스트를 입력할 수 있는 화면 키보드가 아래에 표시되며, 이 키보드는 MDI 보고서에 표시 됩니다.

**참고:** 이미지를 저장하기 전에 '코멘트' 및 관찰의 저장 옵션 타일이 표시됩니다. . "코멘트" 타일이 활 성화되면 화면 키보드가 화면에 표시됩니다,

<span id="page-54-0"></span>를 클릭하고 자유 형식의 텍스트를 추가할 수 있습니다. '댓글'로 추가된 모든 텍스트는 캡처한 이미지 옆 의 댓글 상자에 MDI 보고서에 표시됩니다.

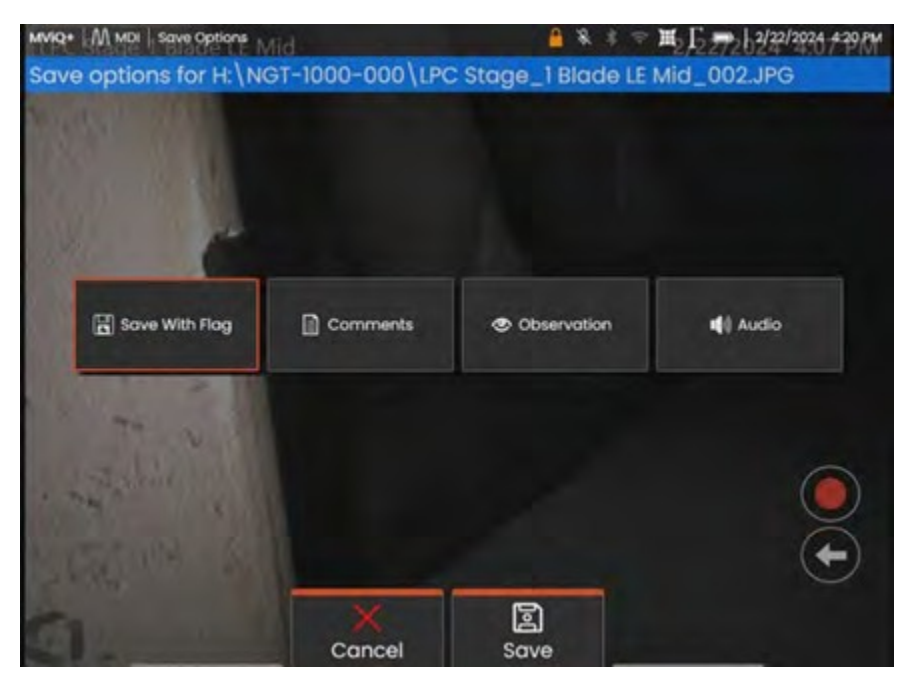

*이미지 저장 전 비디오프로브 코멘트 및 관찰 옵션*

| wype stage 1 Blade LE Mid |                |                   |   |              |   |                         |         |   |   |   |      | ۵ |                         |   |   |         |   | * * ■ 反2720242133369 |
|---------------------------|----------------|-------------------|---|--------------|---|-------------------------|---------|---|---|---|------|---|-------------------------|---|---|---------|---|----------------------|
|                           |                |                   |   |              |   |                         |         |   |   |   |      |   |                         |   |   |         |   |                      |
| $\overline{Q}$            |                | W                 |   | E            |   | $\overline{\mathsf{R}}$ |         | T |   | Y |      | U |                         | ī |   | $\circ$ |   | P                    |
|                           | $\overline{A}$ |                   | s |              | D |                         | F       |   | G |   | H    |   | J                       |   | K |         | L |                      |
| z                         |                | $\mathsf{x}$      |   | $\mathbf{C}$ |   | V                       |         | B |   | N |      | M |                         |   |   | ¢       |   | <sup>2</sup>         |
|                           |                |                   |   | $&*#123$     |   |                         |         |   |   |   |      |   | $\overline{\mathbf{x}}$ |   |   | Return  |   |                      |
|                           |                | Add To<br>Presets |   |              |   |                         | Presets |   |   |   | Done |   |                         |   |   |         |   |                      |

*비디오 프로브 온스크린 키보드*

## **참고 자료**

참고 자료는 MDI에 내장되어 MDI 작동 중에 비디오프로브에서 자료를 볼 수 있습니다. 참조 자료를 볼 수 있습니다:

- 엔드 리프 노드를 포함한 MDI 트리의 모든 노드에서.
- 참고 자료는 전체 화면 이미지로 보거나 비디오 프로브에서 분할 화면 보기 모드로 볼 수 있 습니다.

#### **MDI의 사용 가능한 이미지 세트에 참조 이미지 추가하기**

PDF 및 JPEG 이미지는 MDI의 중앙 파일 위치에 추가하여 지점 수준 또는 엔드 노드에 개별적으로 할당 할 수 있습니다. 항상 다음 단계에 따라 이 중앙 파일에 참조 자료를 먼저 추가해야 합니다:

140- MDI 빌더의 참조 자료 섹션에서 "관리" 버튼을 선택합니다.

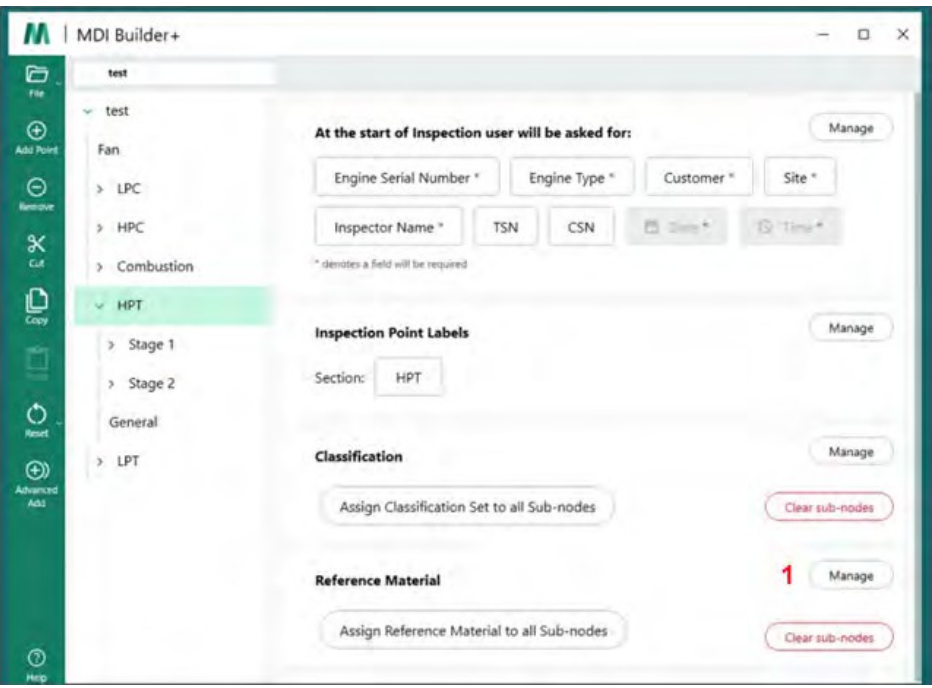

<span id="page-56-0"></span>*MDI 빌더에 레퍼런스 자료 추가하기*

**<sup>2</sup>** - 노드에 레퍼런스 머티리얼 할당하기

"관리"를 클릭하면 (+) 아이콘을 클릭하여 추가할 참조 자료를 PC에서 검색하거나 이미지를 대

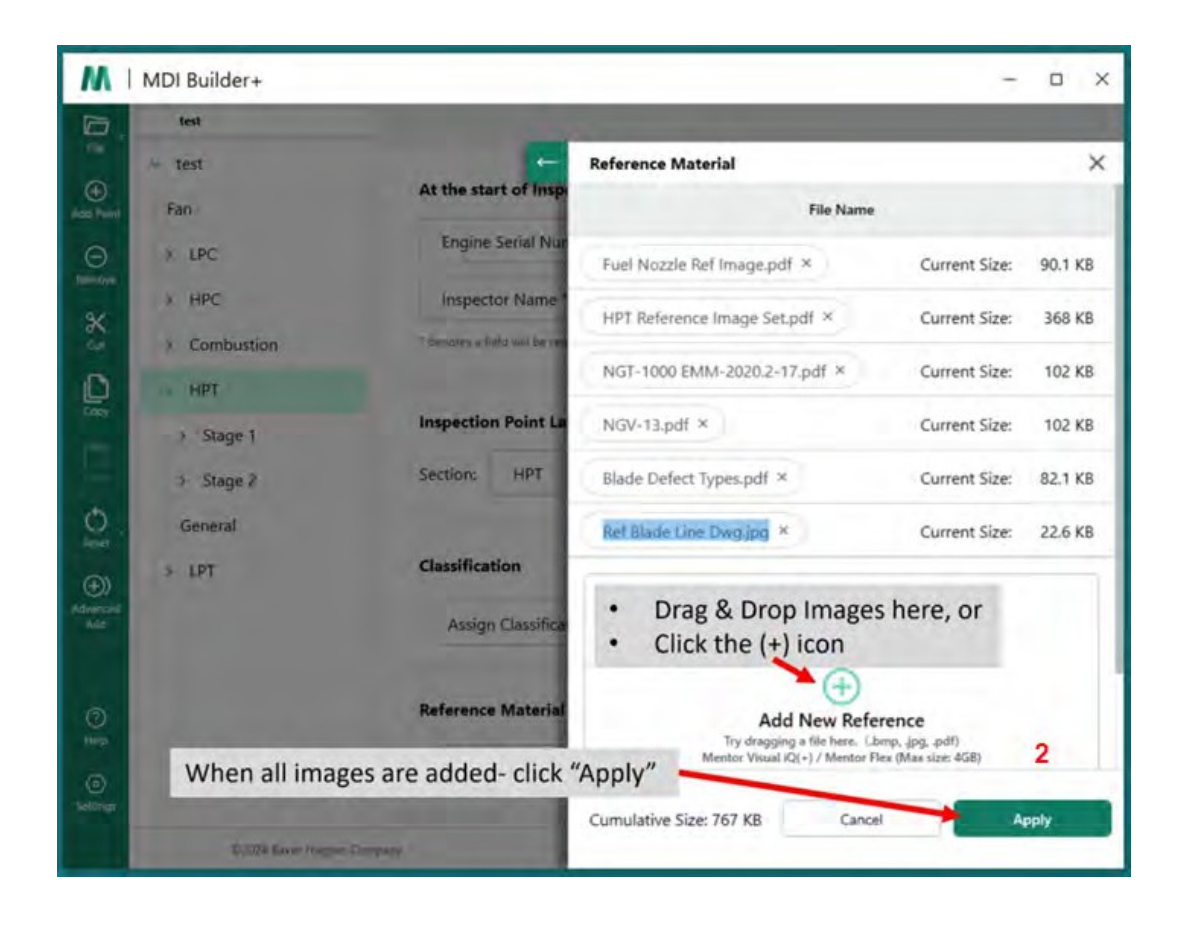

상 드래그 앤 드롭 영역으로 "드래그 앤 드롭"할 수 있는 새 대화 상자가 나타납니다. 완료되면 "적

용" 버튼을 클릭합니다.

*채워진 샘플 참조 자료 추가 화면*

## **노드에 레퍼런스 머티리얼 할당**

MDI 빌더의 중앙 파일 위치에 레퍼런스 머티리얼을 추가한 후에는레퍼런스 머티리얼 섹션에서 "선택" 버튼을 클릭하여 해당 머티리얼을 브랜치 또는 엔드 노드에 할당할 수 있습니다.

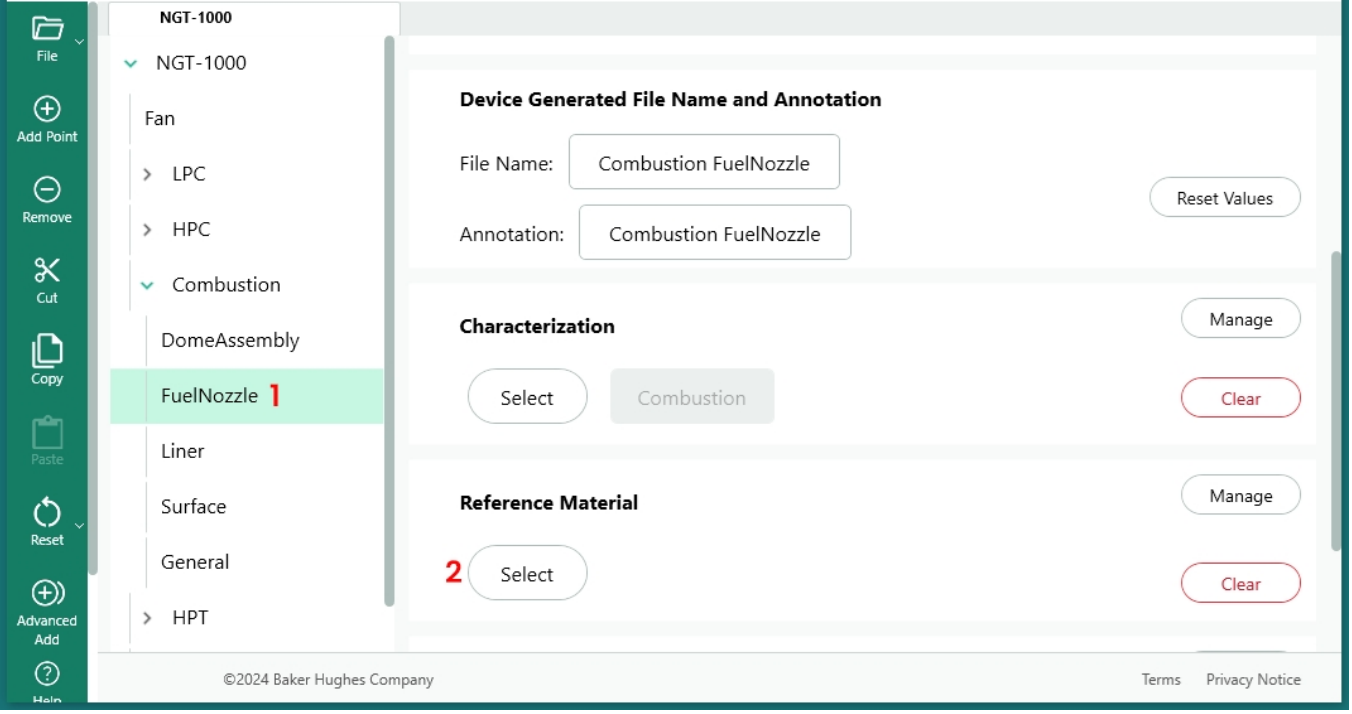

*참조 자료 할당 프로세스 시작*

**<sup>1</sup>** -참조 자료가 추가될 노드를 선택합니다.

**<sup>2</sup>** - 참조 자료를 할당하려면 선택을 선택합니다.

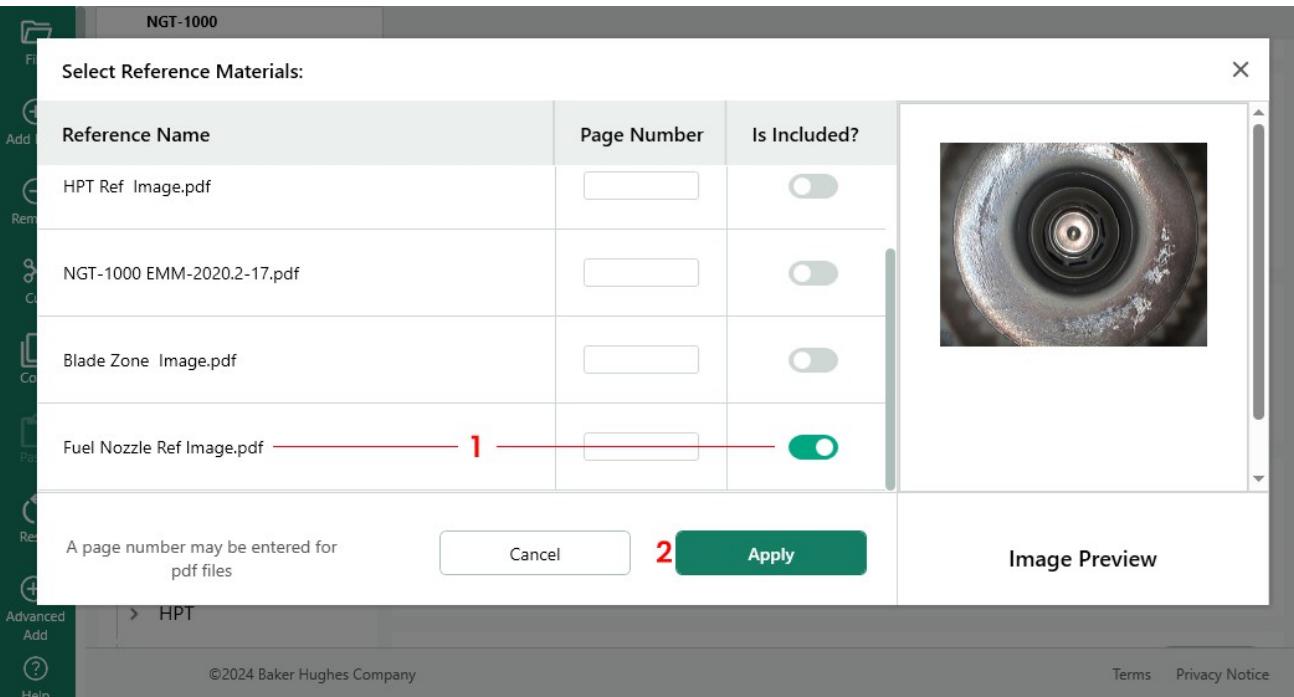

#### <span id="page-59-0"></span>*참조 문서 선택*

**<sup>1</sup>** - 이미지를 선택하고 버튼을 클릭하여 포함합니다.

**<sup>2</sup>** - 참조 자료 선택이 완료되면 적용을 선택합니다.

#### **검사 트리 위치에 기반한 자동 분석 활성화**

MVIQ+(OS 3.75 이상이 설치된 MVIQ 포함)에서 작동하도록 구축된 MDI의 경우, 선택한 VideoProbe 분석 기능이 자동으로 활성화되도록 MDI를 구축할 수 있습니다. MVIQ 플랫폼은 현재 두 가지 유형의 애널리틱스를 지원합니다:

ADR - 보조 결함 인식:

- 현재 MVIQ+ 제품에서만 사용할 수 있습니다.
- 가스 파워 어시스트, 에어 엣지 핫, 에어 엣지 콜드 중에서 선택할 수 있습니다.
- 라이브-ADR 및 스틸-ADR은 비-ADR을

선택할 수 있습니다:

- 블레이드 카운터 1.0 현재 Flame MVIQ 제품에서만 지원됩니다.
- 블레이드 카운터 2.0 현재 MVIQ+에서만 지원됩니다.

사용 가능한 애널리틱스 기능은 애널리틱스 하위 메뉴에 표시되며, 이를 통해 사용자는 하나 이상 의 애널리틱스를 MDI 트리의 브랜치 또는 노드에 매핑할 수 있습니다.

예시: 데모 MDI NGT-1000의 브랜치에 분석 매핑하기

**참고:** 이 MDI가 작동할 비디오프로브는 Blade Counter 2.0과 Gas Power Assist라는 이름의 ADR을 지 원하는 MVIQ+입니다. 이 예는 NGT-1000 MDI 트리의 모든 HPT 하위 브랜치에서 "블레이드 카운터 2.0"과 ADR "가스 파워 어시스트"의 "라이브" 및 "정지" 기능을 모두 활성화하는 데 필요한 일련의 작 업을 보여줍니다.

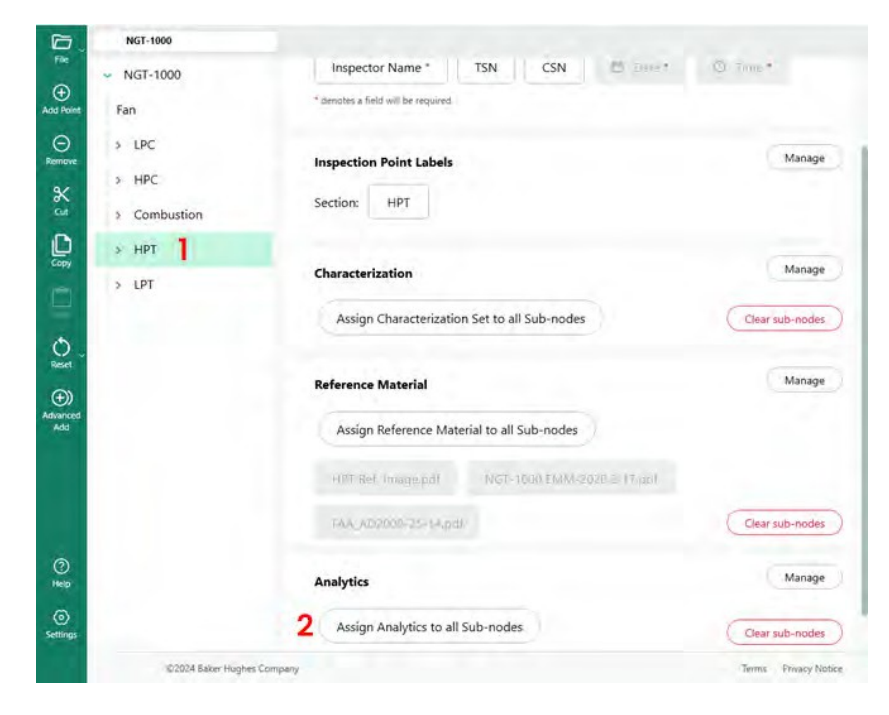

*MDI 빌더+ 기본 빌드 화면*

<span id="page-61-0"></span>**<sup>1</sup>** - 분석이 적용되어야 하는 지점 또는 노드를 강조 표시합니다.

**<sup>2</sup>** - "모든 하위 노드에 애널리틱스 할당" 버튼을 클릭합니다.

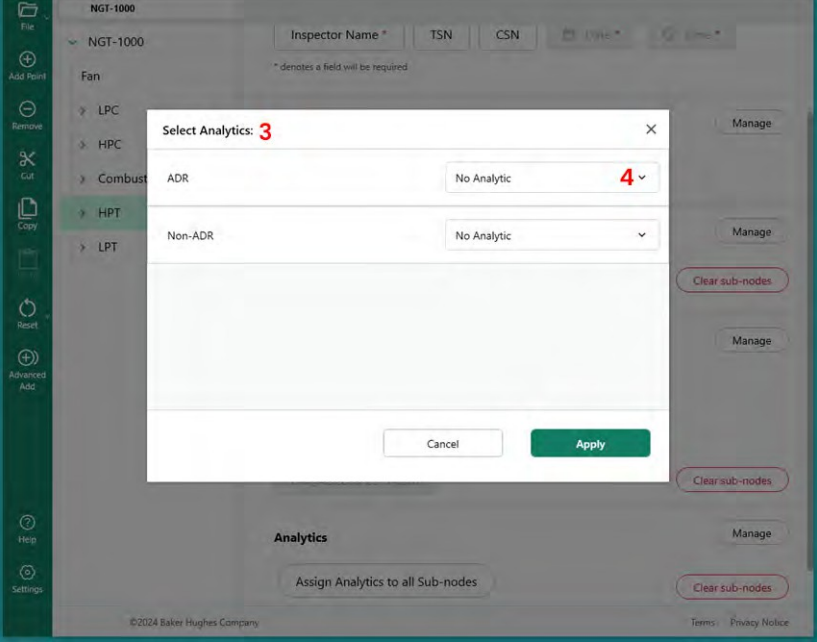

*주요 분석 선택 테이블*

**<sup>3</sup>** - 애널리틱스 메뉴 화면이 나타납니다. 기본적으로 ADR 분석과 비ADR 분석은 모두 '분석 없음'으 로 설정되어 있습니다.

**<sup>4</sup>** - ADR "분석 없음" 버튼 안에 있는 당근을 클릭합니다. 이 버튼을 클릭하면 사용 가능한 ADR 분석이 표시됩니다.

- 드롭다운을 클릭한 후 '가스 파워 어시스트 4.1' 옵션을 찾아 해당 텍스트 스크립트를 클릭합니다.

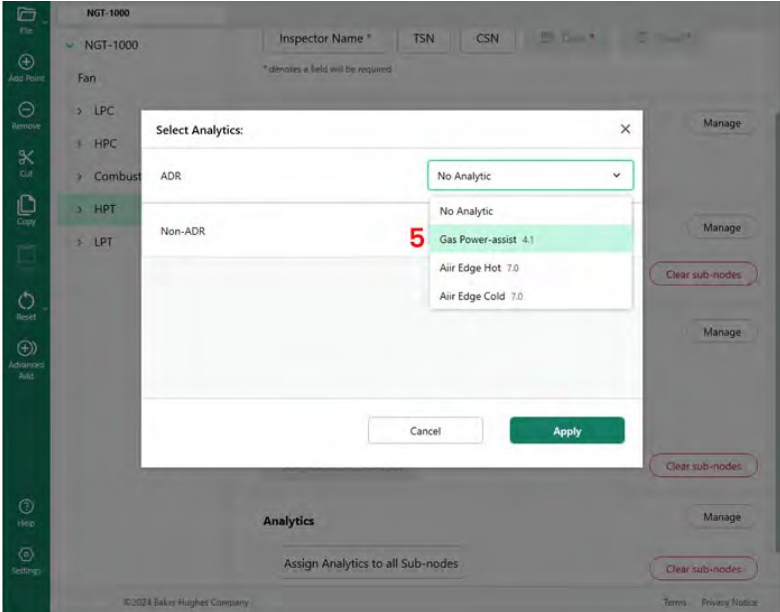

*분석 ADR 옵션*

**<sup>6</sup>** - 라이브 및 스틸 ADR 기능 중 하나 또는 둘 다를 켜도록 선택합니다.

**참고:** 스틸 애널리틱스는 리프 노드에만 적용되며 스테이지 노드에는 적용되지 않습니다. 선택

이 완료되면 적용 버튼을 클릭합니다.

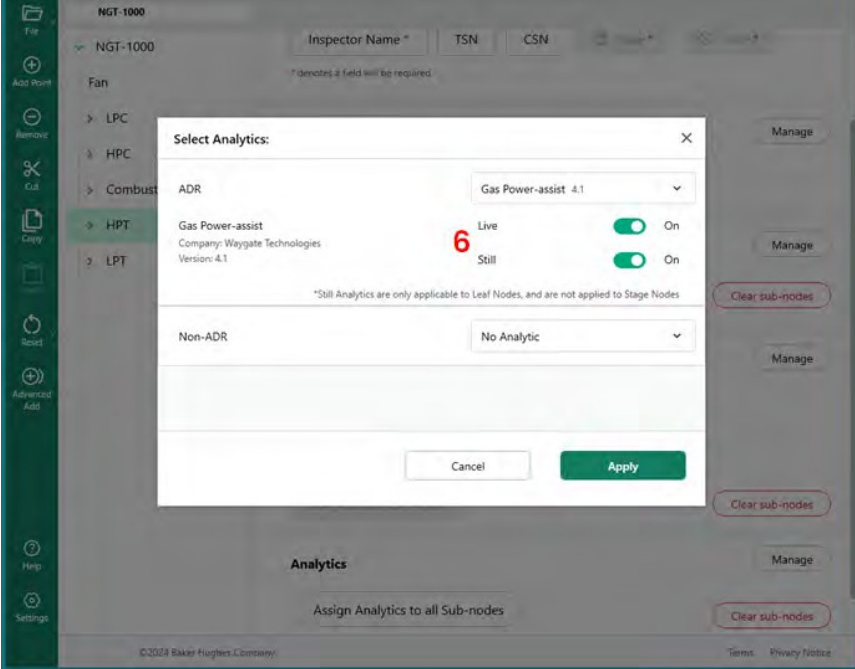

*라이브 또는 스틸 ADR 선택*

## <span id="page-64-0"></span>**NON-ADR 분석 선택**

비 ADR 블레이드 카운터 기능을 활성화하는 프로세스는 ADR 분석 기능을 활성화할 때 설명한 것과 유 사한 방법론을 따릅니다.

| Ò<br>p=                | <b>NGT-1000</b>                    |                                   |                                  |          |                            |
|------------------------|------------------------------------|-----------------------------------|----------------------------------|----------|----------------------------|
| $\odot$                | <b>NGT-1000</b><br>٠               | <u>мания диагранизация</u>        |                                  |          |                            |
| Add Point              | Fan                                |                                   |                                  |          |                            |
|                        | LPC<br>¥.                          | <b>Inspection Point Labels</b>    |                                  |          | Manage                     |
|                        | ٠<br><b>Select Analytics:</b><br>٠ |                                   |                                  | $\times$ |                            |
|                        | <b>ADR</b><br>۰                    |                                   | No Analytic                      | v        | Маладе                     |
| Ę                      | $\Delta$<br>Non-ADR<br>s           |                                   | No Analytic                      | v        | <b>Bub-nodes</b>           |
| $\overline{O}$         | G                                  |                                   | No Analytic<br>Blade Counter 1.0 |          | Manage                     |
| $rac{1}{2}$            | ÷                                  |                                   | Blade Counter 2.0                |          |                            |
|                        | ×<br>×                             |                                   |                                  |          |                            |
|                        | $\rightarrow$                      |                                   | Cancel<br>Apply                  |          |                            |
|                        | ×                                  |                                   |                                  |          |                            |
|                        | Stage 5<br>x<br>Stage 6<br>٠       |                                   |                                  |          | <b>Clear sub-modes</b>     |
| $\circledcirc$<br>Help | General                            | <b>Analytics</b>                  |                                  |          | Manage                     |
| $\odot$<br>Settings    |                                    | Assign Analytics to all Sub-nodes |                                  |          | Clear sub-nodes            |
|                        | <b>02024 Baker Hughes Company</b>  |                                   |                                  |          | Tema <b>Privacy Norths</b> |

*비분석 블레이드 카운터 기능*

# <span id="page-65-0"></span>**5. 문제 해결**

**오류 표시**

*중복 브랜치 이름*: MDI 빌더가 오류 조건을 감지하면 현재 오류가 있는 브랜치를 강조 표시한 경우 오 류와 관련된 브랜치 이름이 강조 표시되고 아래 이미지와 같이 오류 조건이 설명됩니다(오류 조건은 중복 브랜치 이름입니다).

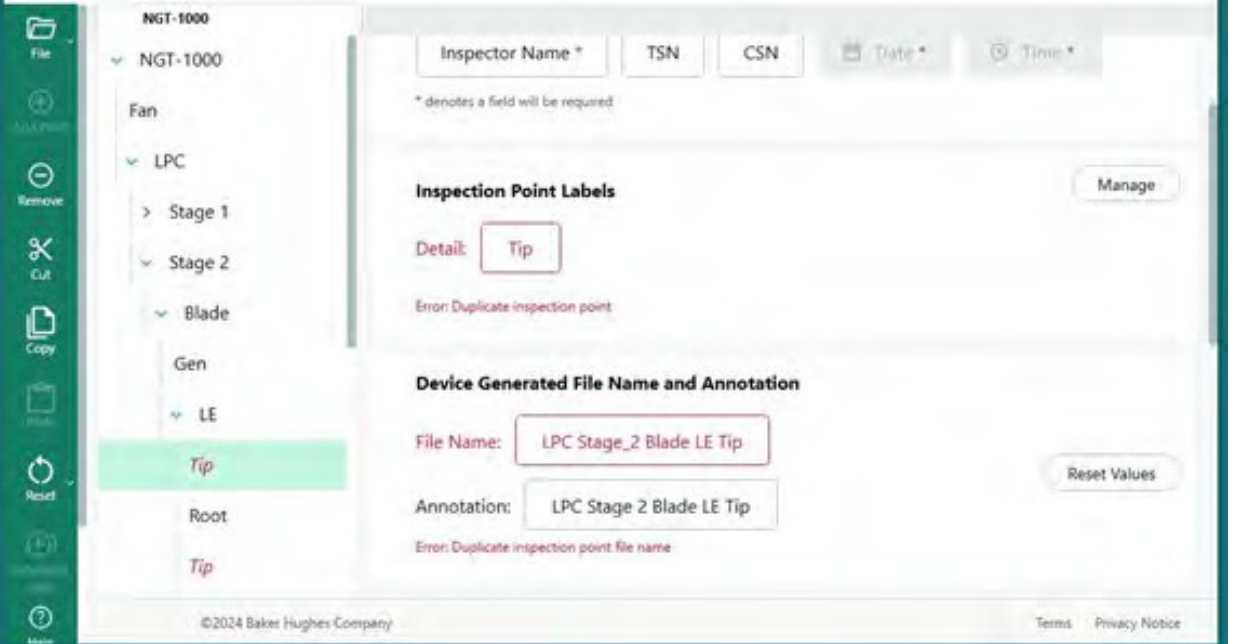

#### *중복된 브랜치 이름 오류*

MDI *파일 저장 오류:* MDI를 빌드할 때 사용자가 실수로 파일 이름이나 어노테이션을 중복으로 생성하 여 오류 조건이 발생할 수 있습니다. 오류 조건이 있는 MDI를 저장하면 오류 메시지가 표시됩니다. 일 부 오류의 경우 MDI 빌더가 오류 화면에서 '수정' 버튼을 활성화하여 오류를 해결하거나 사용자가 트 리의 분기를 열고 분기, 어노테이션 및 파일 이름을 검사하여 오류 원인을 수동으로 검색해야 할 수 있 습니다.

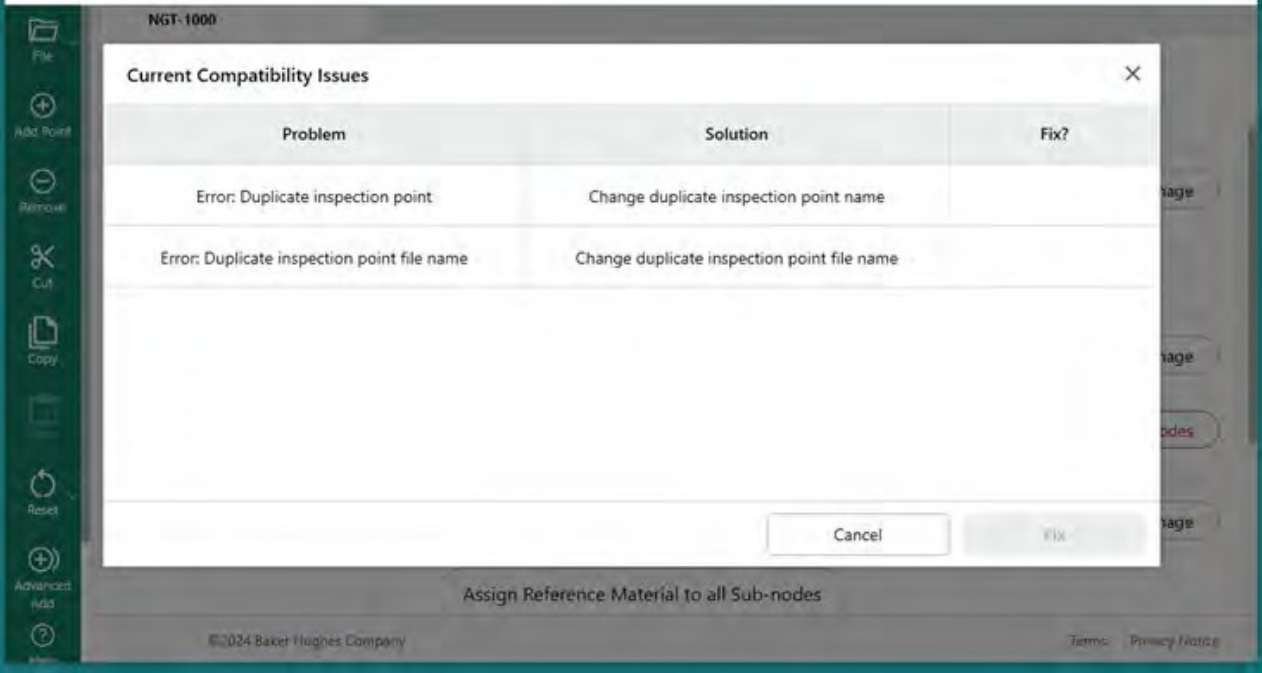

*MDI 파일 저장 중 오류 발생*

# <span id="page-67-0"></span>**6. 기술 사양**

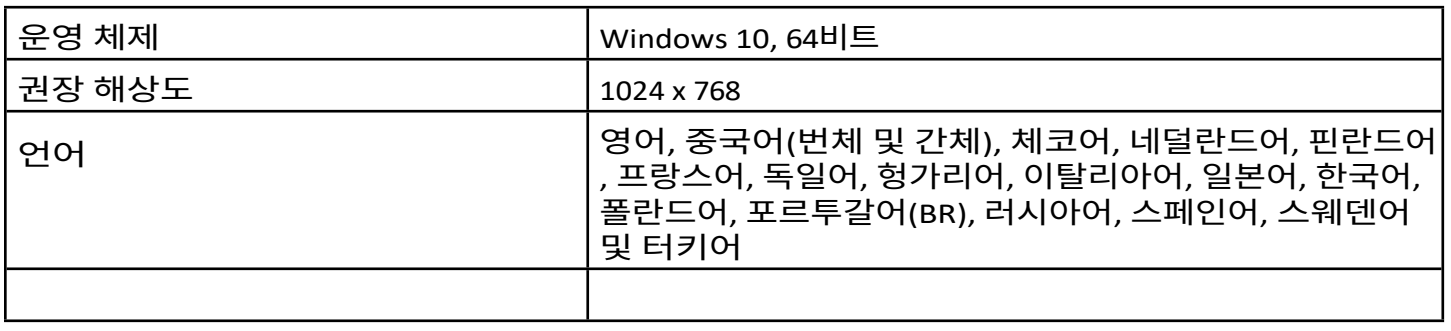

# <span id="page-68-0"></span>**7.서비스**

모든 서비스 관련문의는 현지 서비스 기술자에게 문의하세요:

이메일:

[RemoteService@BakerHughes.com](mailto:RemoteService@bakerhughes.com)

전화:<br>호주 호주 +61 2 8031 8144<br>브라질 +55 11 3958 0098 브라질 +55 11 3958 0098<br>중국 +86 400 818 109 중국 +86 400 818 1099<br>독일 +49 2233 601 333 독일 +49 2233 601 333<br>인도 +91 124 4667 667 인도 +91 124 4667 667<br>싱가포르 +65 6622 1623 +65 6622 1623 UAE +971 4817 3404<br>영국 +44 845601 57 영국 +44 845601 5771<br>미국 +1 866 243 2638 미국 +1 866 243 2638

# **고객 지원 센터**

#### **미국**

웨이게이트 테크놀로지스, LP

721 비전 드라이브 스카네텔레스, 뉴욕 13152 전화: +1 832-325-4368 이메일: [waygate.usa@bakerhughes.com](mailto:waygate.usa@bakerhughes.com)

#### **유럽**

3 베이커 휴즈 디지털 솔루션 GmbH 로버트

보쉬 스트라.

50354 후어스 독일 전화: +49 2233 601 111 내선 1 이메일: [waygate.service.rvi@bakerhughes.com](mailto:waygate.service.rvi@bakerhughes.com)

#### **아시아/태평양**

베이커 휴즈 솔루션 Pte. Ltd. 10 록

양 웨이 싱가포르 628631 전화: +65 621 3 5500 이메일: [Asia.Servicervi@bakerhughes.com](mailto:Asia.Servicervi@bakerhughes.com)

#### **일본**

베이커 휴즈 재팬 주식회사 4-

16-13 츠키시마

도쿄도 츄오구 104-0052, 일본 전

화: +81 3 6864-1737 이메일: [service.itsv\\_jp@bakerhughes.com](mailto:service.itsv_jp@bakerhughes.com)

#### **중국**

베이커 휴즈 센싱 & 인스펙션 유한 공사 8번 시 후 로드, 우진 하이테크 존 창저우, 장쑤 213164 중국 전화: +86 400 818 1099 이메일: [China\\_inhouse\\_service@bakerhughes.com](mailto:China_inhouse_service@bakerhughes.com)

#### **UAE**

베이커 휴즈 EHO LTD 웨이게이 트 테크놀로지스 무사파 산업

지역,

섹터 : MW-4, 플롯 : 13A1-A, Str 16th,

Abu Dhabi - 아랍에미리트 PO Box 47513 전화: +971 24079331 이메일: [rvi.adservice@bakerhughes.com](mailto:rvi.adservice@bakerhughes.com)

**브라질** 벤틀리 두 브라질 LTda 로드 Jorn. 프란시스코 아기레 (SP 101-Km

3,8) 캄피나스-스페인-브라질 CEP 13064-654 전화: +55 19 2104 6983 이메일: [mcs.services@bakerhughes.com](mailto:mcs.services@bakerhughes.com)

#### **인도**

GE Oil & Gas India Pvt. Ltd, 건물 번호

430 A, 플롯 번호 11 & 25, Badhalwadi, MAWAL, Pune, Maharashtra, 410507 GSTN : 27AAACD2199L1ZC 모바일 - 9163891875/ 9871811006

#### **waygate-tech.com**

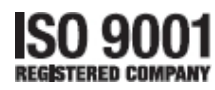

©2024 베이커 휴즈

모든 권리 보유. 사양은 예고 없이 변경될 수 있습니다.

816308 Rev .

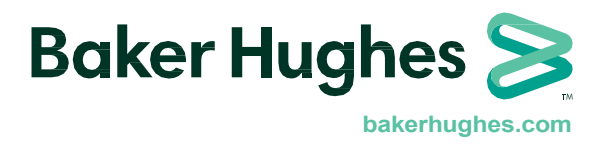